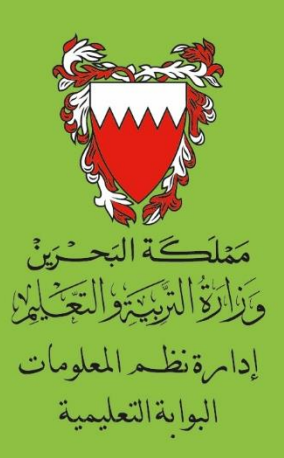

# دليـــل ولي الأمــــر في موقع البوابة التعليمية

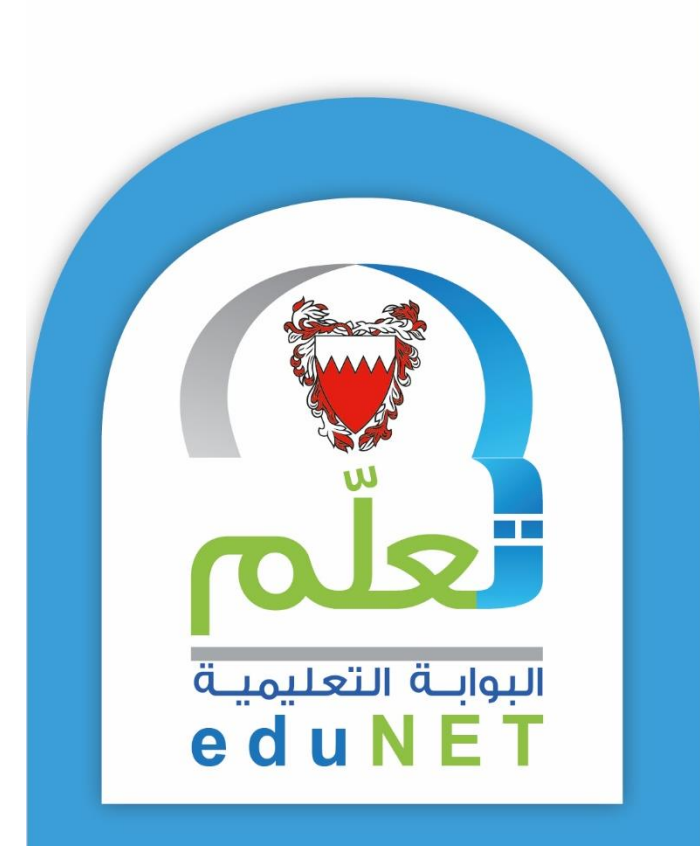

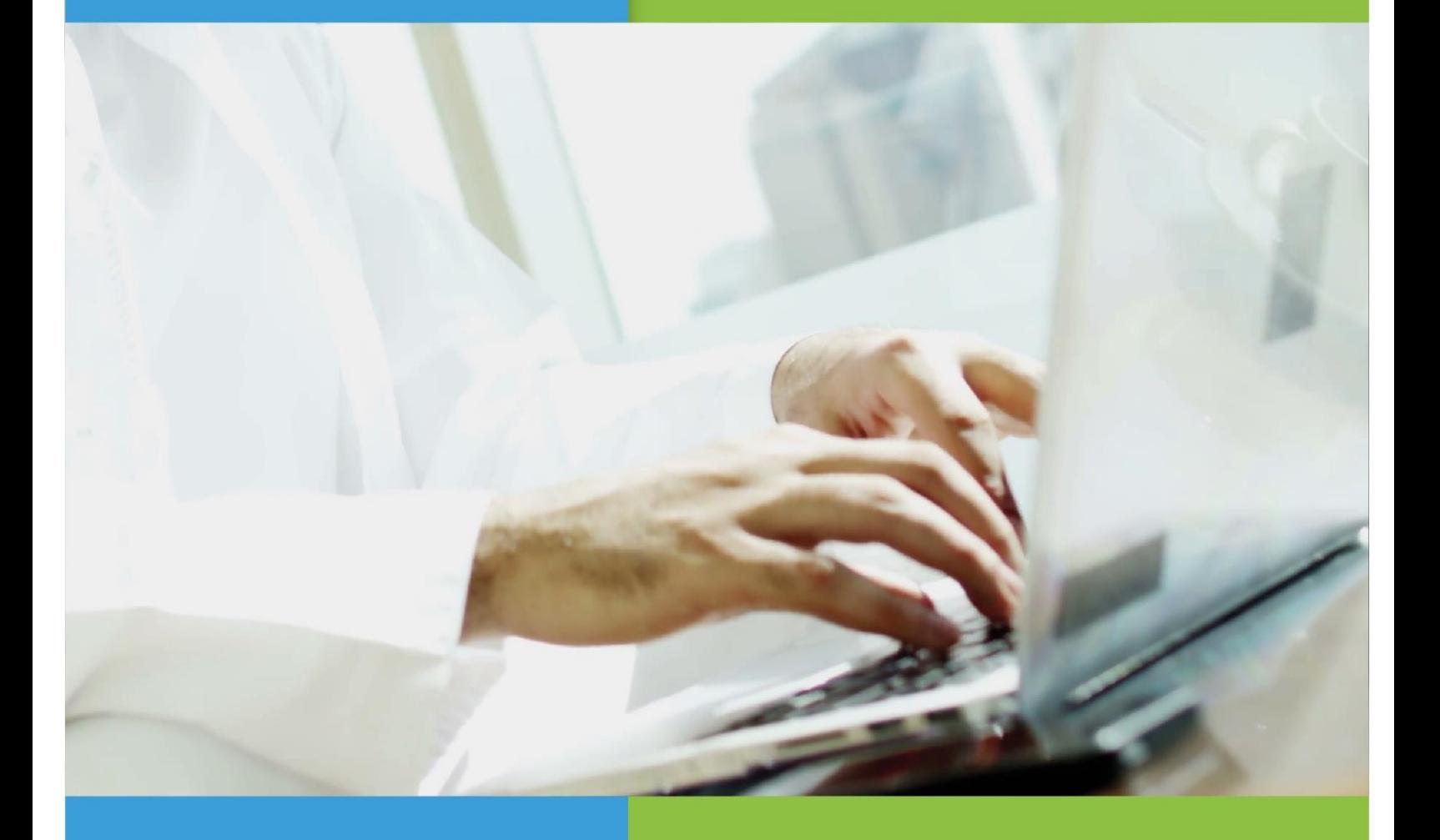

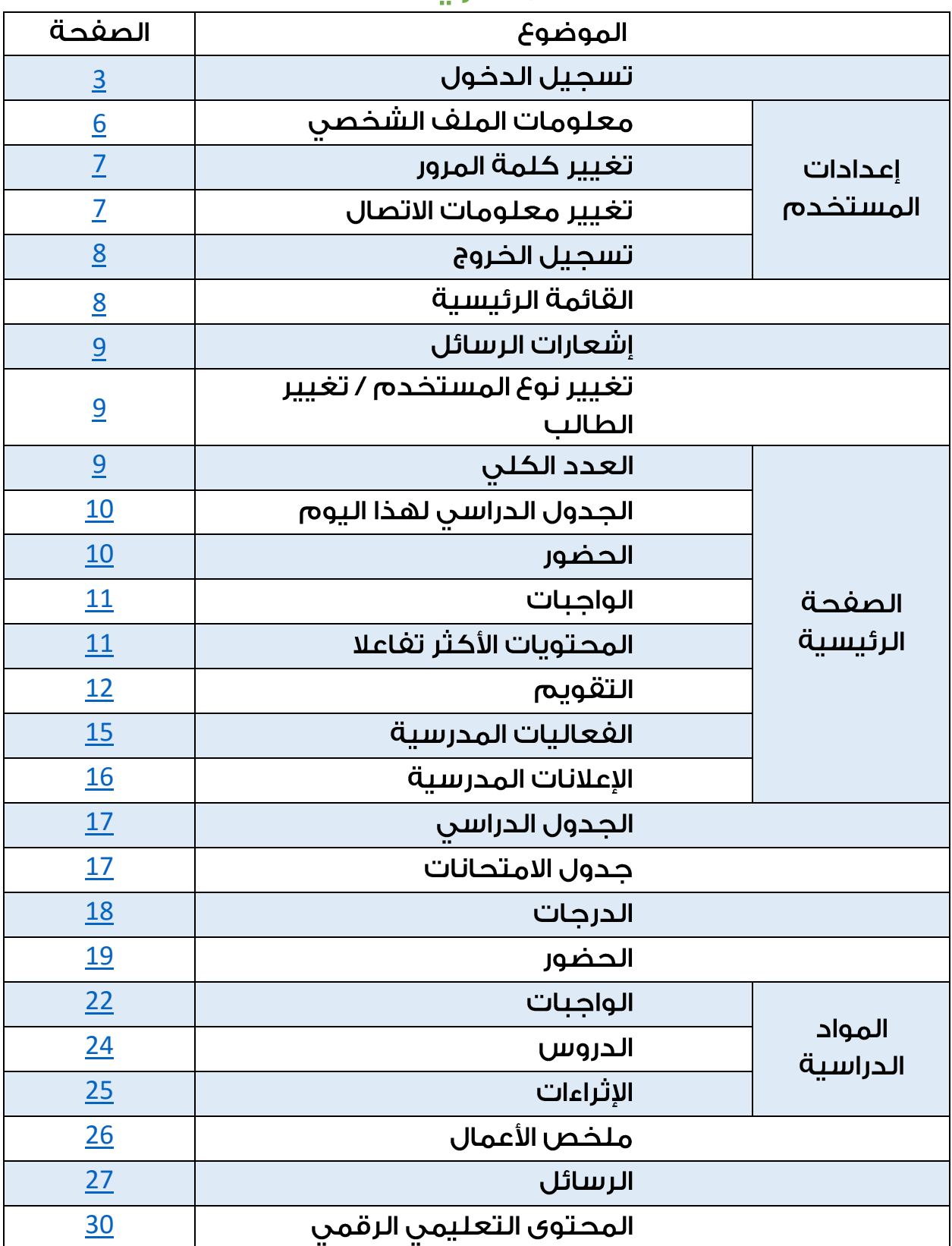

# المحتويات

<span id="page-2-0"></span>1 - تسجيل الدخول

لتسجيل الدخول قم بكتابة؛

- اسم المستخدم (وهو الرقم الشخصي لولي الأمر).

- كلمة المرور.

ثم اضغط على زر (تسجيل الدخول).

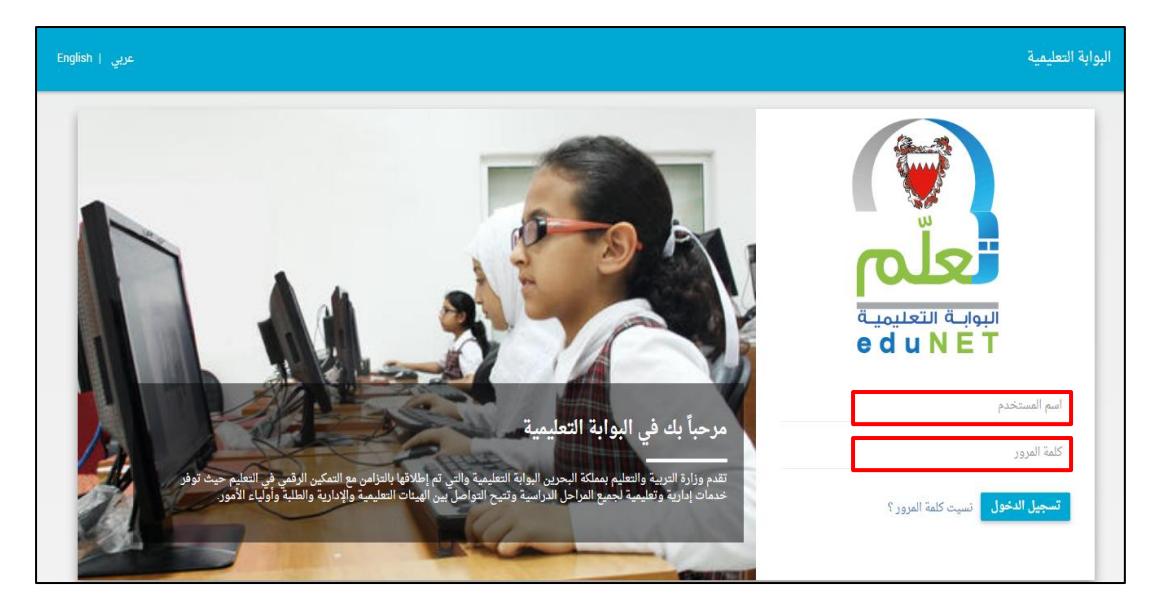

ملاحظة؛ عند دخولك إلى البوابة التعليمية لأول مرة ســـيطـلب مـنك النظام تغيير كلمة المرور.

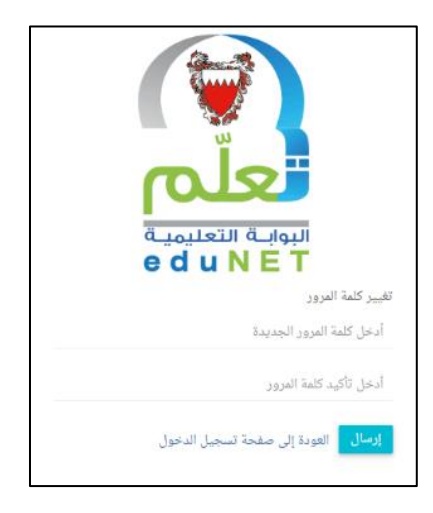

كما ســـيطـلب مـنك النظام بعض بـيانات تحديد الهويــة كــالبريــد الإلـكـتروني والهــاتف الـمـحـمول الخاص ىك.

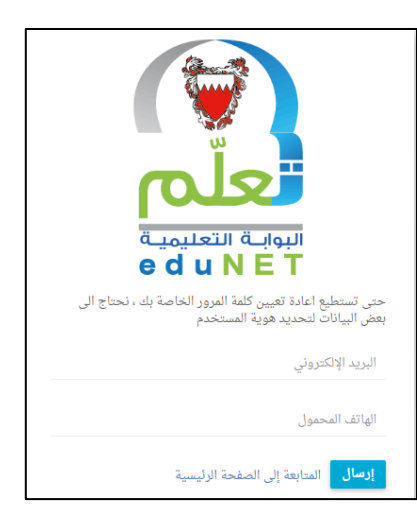

- إذا كنـت تمتلـك أكثر من دور في البوابة التعليميـة؛ (معلم + ولي أمر)،  $\overline{a}$ سيطلب منك النظام اختيار دور المستخدم الذي تود الدخول به.
	- قم باختيار الدور المطلوب وهو (ولي أمر) ثم اضغط على زر (إرسال).  $\overline{\phantom{a}}$

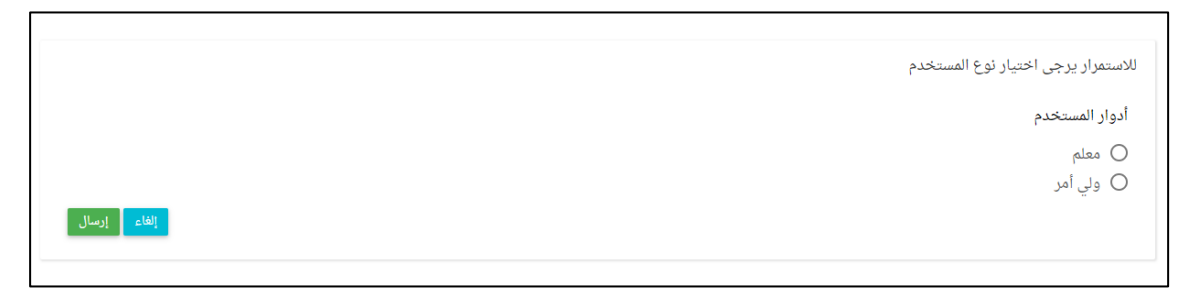

- إذا كـان لـديـك أكثر من ابن، ســــيطـلـب منـك النظــام اخـتيـار الابـن المراد  $\overline{a}$ متاعاته.
	- سيظهر لك الرقم الشخصي والاسم لكل ابن.
	- قم باختيار اسم الابن المطلوب ثم اضغط على زر (إرسال).

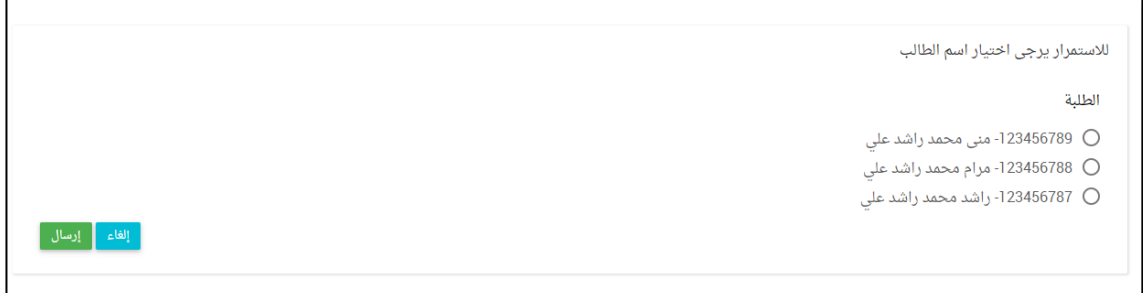

عند نسيان كلمة المرور يمكنك إعادة تعيينها من خلال الضغط على الرابط (نسيت كلمة المرور؟).

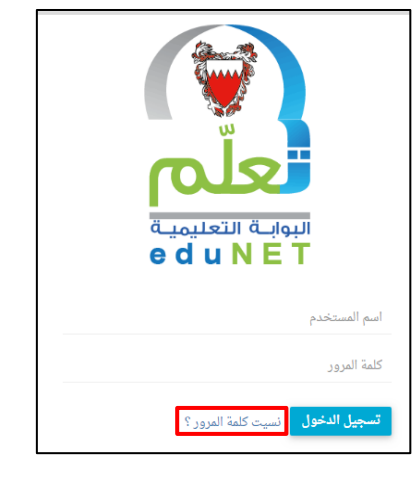

- سيطلب منك النظام إدخال رقمك الشخصى.
- قم بإدخال الرقم الشخصي ثم اضغط على زر (إرسال).

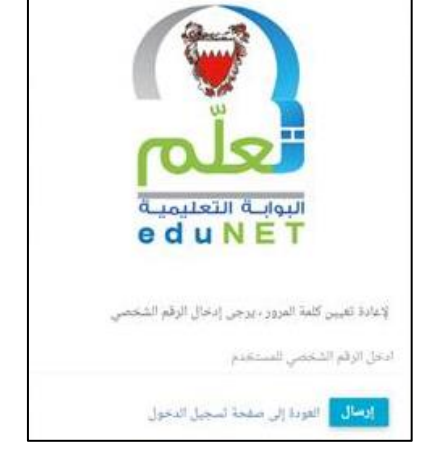

- سيقوم النظام بإرسال بريد إلكتروني للمستخدم متضمنا لرابط إعادة تعيين كلمة المرور.
- قم بالضغط على زر (إعادة تعيين كلمة المرور) وسيطلب منك النظام إدخال كلمة  $\overline{\phantom{a}}$ المرور الحديدة وتأكيد كلمة المرور.

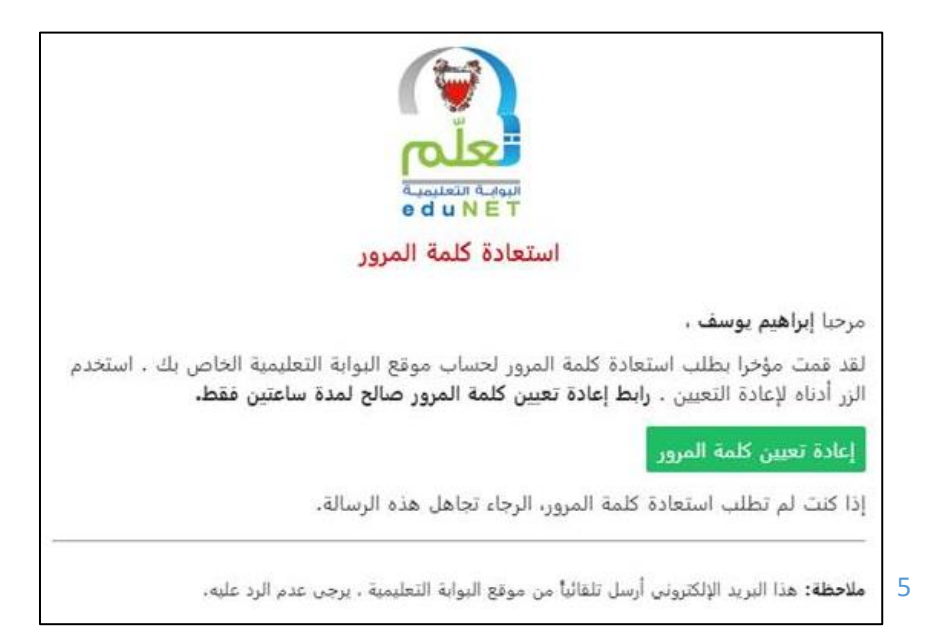

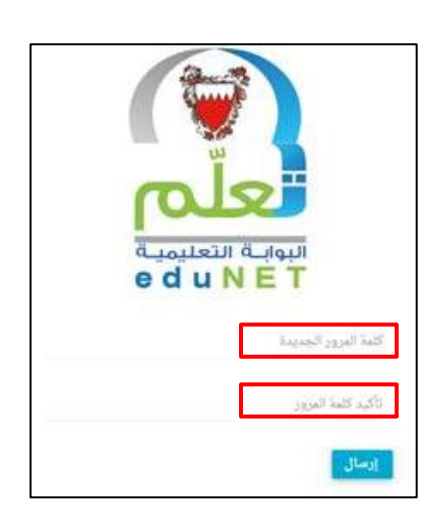

#### <u>2 - إعدادات المستخدم</u>

بالضغط على اسم المستخدم الظاهر على يمين الشـــــاشــــــة، تظهر إعـــدادات المســـــتخــدم وهي كالتالى:

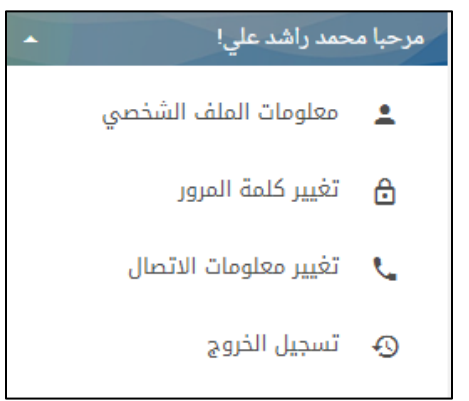

- <span id="page-5-0"></span>• معلومات الملف الشخصي:
- تتيح هــذه الخــدمــة عرض  $\overline{\phantom{a}}$ معلومات الملف الشخصي الخاصــة بولى الأمر وتشــملُ المعلومات العامة ومعلومات الاتصال.

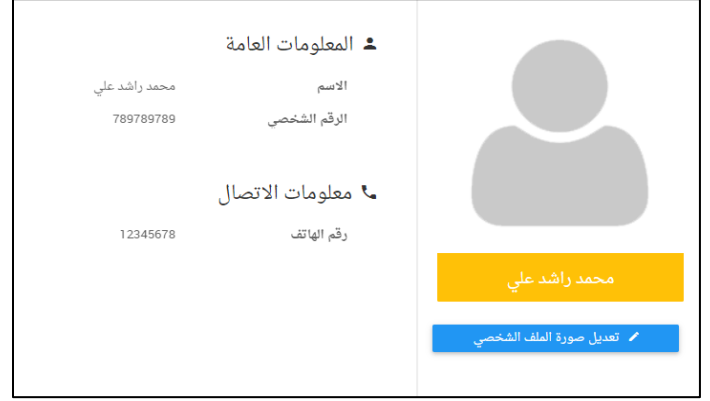

وتظهر أسـغل منها معلومات الملف الشـخصـي الخاصـة بالطالب وتشـمل المعلومات العامة ومعلومات الاتصال.

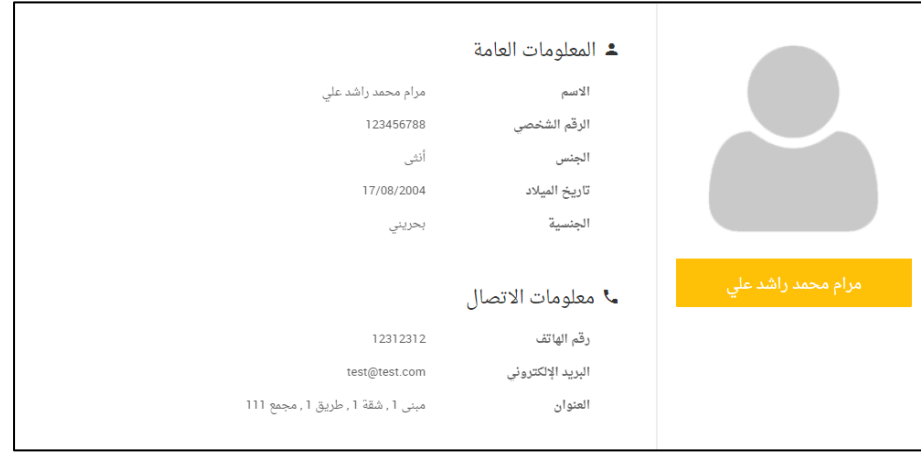

يمكن لولى الأمر تعديل صورة الملف الشخصى عن طريق الضغط على زر (تعديل صورة الملف الشخصي).

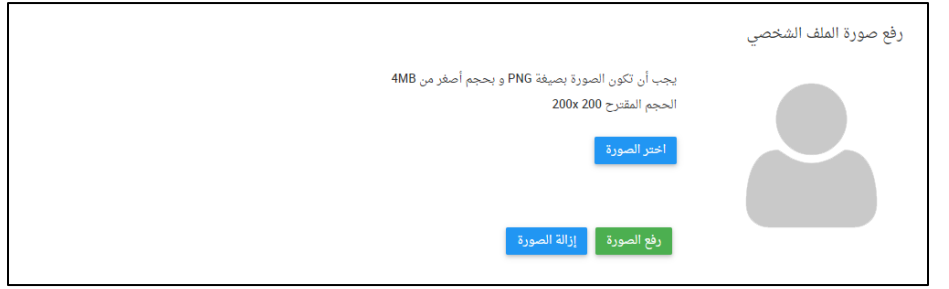

- لاختيار الصــورة يتم الضــغط علـى زر (اختر الصــورة) ويتم اختيار الصــورة  $\overline{\phantom{a}}$ المطلوبة.
	- لرفع الصورة بعد اختيارها يتم الضغط على زر (رفع الصورة).  $\overline{\phantom{a}}$
- لإزالة الصــورة المختارة والرجوع إلى الصــورة الأصــلية يتم الضــغط عـلى زر  $\overline{a}$ (ازالة الصورة).
	- تغيير كلمة المرون

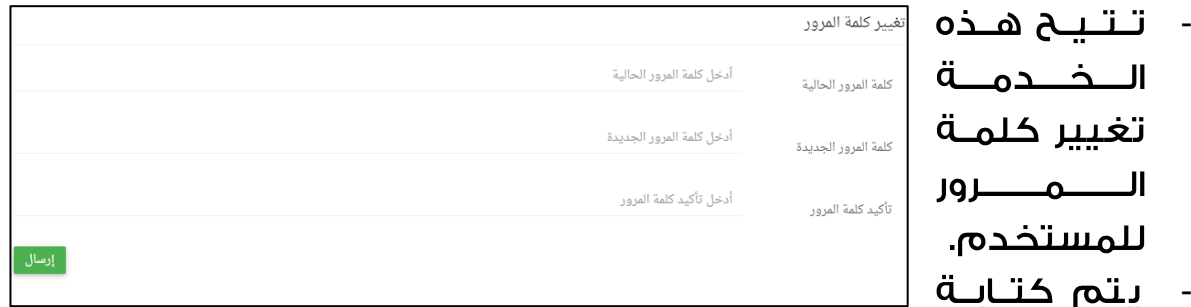

كلمة المرور الحالية، وكلمة المرور الجديدة والتأكيد عليها ثم الضـــغط على زر (ارسال).

- <span id="page-6-1"></span><span id="page-6-0"></span>• تغيير معلومات الاتصال:
- تتيح هذه الخدمة تغيير معلومات الاتصـــال للمســـتخدم وهي: الهاتف  $\sim$ المحمول والبريد الإلكتروني.

يتـم كـتـابـة رقـ - الهاتف المحمو والبريد الإلكتروني ث (إرسال).

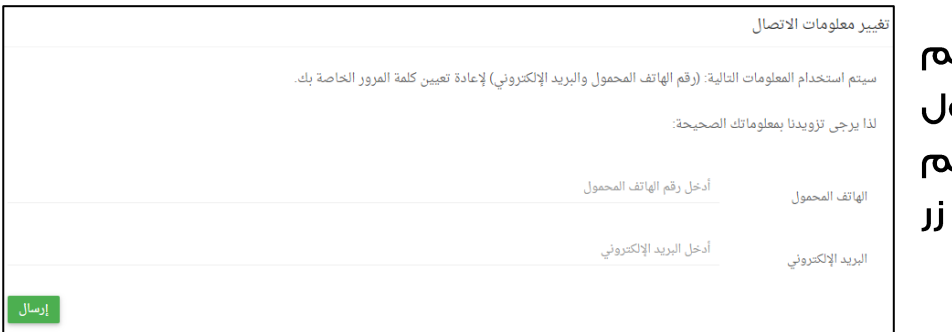

- <span id="page-7-0"></span>• تسجيل الخروج.
- لتسجيل الخروج يتم الضغط على (تسجيل الخروج). -

#### <span id="page-7-1"></span>3 - القائمة الرئىسىة

تحتوي القائمة الرئيسية لولى الأمر على الخيارات التالية:

- الصفحة الرئيسية.
	- الجدول الدراسي.
- جدول الامتحانات: لـطالب المردلـة الـثانوية فقط.
	- الدرجات.
	- الحضور.
	- المواد الدراسية.
- ملخص الأعمال: ويشـــمل الواجبات، الدروس، الإثراءات.
	- الرسائل.
	- المحتوى التعليمي الرقمي.

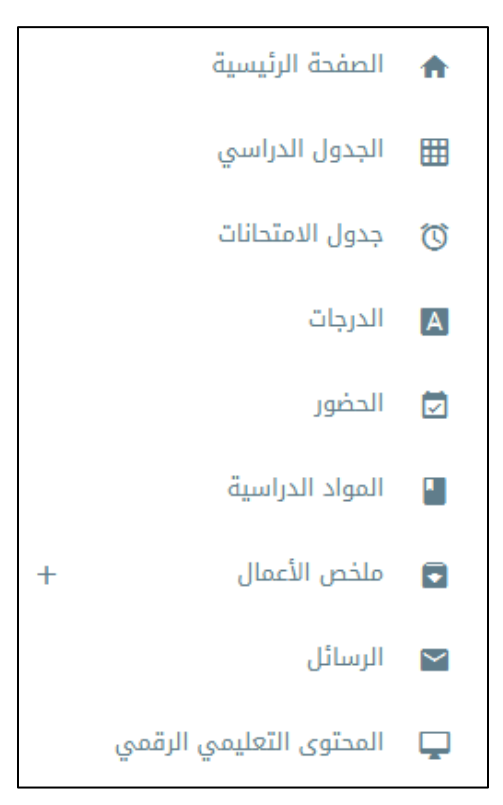

<span id="page-8-1"></span><span id="page-8-0"></span>4 - إشعارات الرسائل

في يســار وأعلى الشــاشــة تظهر لولى الأمر إشــعارات الرســائل التي تحتوي على الرسائل الواردة الجديدة التي لم يتم الاطلاع عليها.

# 5 - تغيير نوع المستخدم / تغيير الطالب

إذا كـان لولى الأمر أكثر من دور في البوابـة التعليميـة (معلـم + ولي \* أمر)، أو كان لديه أكثر من ابن، فإنه يُظهر له في يسار وأعلى الشاشة زُر التغيير الذي يُمَكَنه من تغيير نوع المســـتخدم أو تغيير اســـم الابن الذي يرغب في متابعته.

> - بالضغط على (تغيير نوع المستخدم)؛ يمكن للم ستخدم اختيار الدور المطلوب سواء كان معلما أو ولى أمر.

**∔∔** تغيير الطالب

ه تغيير نوع المستخدم**.** 

اسم الاين المطلوب متابعته.

<span id="page-8-2"></span>6 - الصفحة الرئىسىة ،

تتكون الصفحة الرئيسية لولي الأمر من المحتويات التالية:

- العدد الكلي للواجبات، حلقات النقاش، الدروس والإثراءات الخاصة بالطالب.

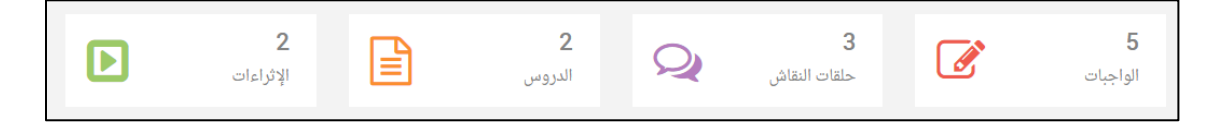

<span id="page-9-0"></span>- الجدول الدراسي لهذا اليوم؛

يظهر جدول الطالب الدراســــى الخاص بهذا اليوم، ومن خلال الضـغط على اســم المادة الدراسية يتم الانتقال مباشرة إلى الـصفحة الخاصــة بهذه المادة، ويمكن عرض الجدول (عرض الجدول الدراسي).

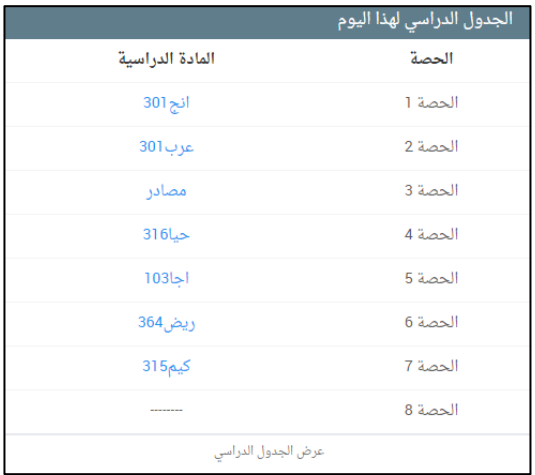

<span id="page-9-1"></span>- الحضور:

الحضــور لطــالــب المرحلــة الثــانويــة (توحيــد المسارات)

تظهر نسبة حضور الطالب في كل مقرر دراسي خلال هذا الفصل الدراسي، كما تظهر عدد مرات الغياب في المقرر ســـواء كان الغياب بـعذر أو بدون عذر. يمكن التنقل بين المقررات الدراسـية لعرض حضــور كل مقرر. ويمكن عرض صــفحة الحضور عن طريق الضغط على (عرض الحضور).

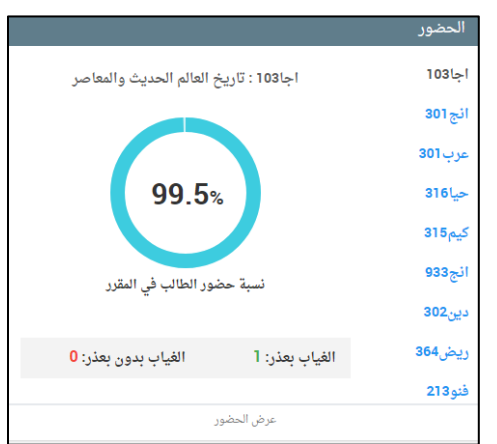

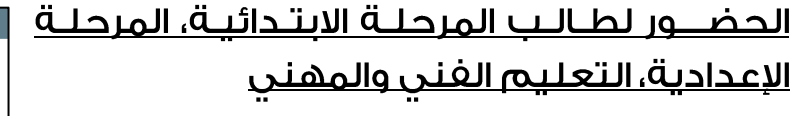

تظهر نســــــــة دضــــور الطــالــب ذلال الفصــــل ســـــواء كان الغــياب بـعذر أو بـدون عذر، ويظهر بالرســــم البـيانـــن عدد أيام الـــخياب حســــب كل شــهر. ويمكن عرض صــفحة الحضــور عن طريق الضغط على (عرض الحضور).

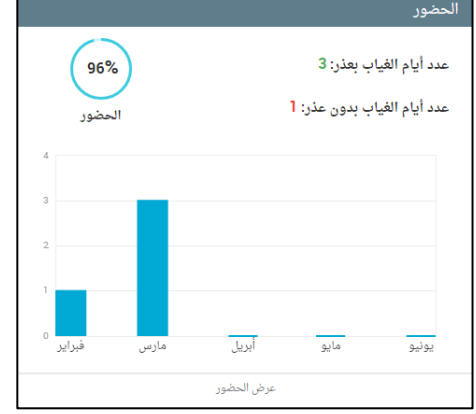

<span id="page-10-0"></span>- الواحىات:

تظهر 3 نسب للواحيات:

- قيد التســـليم؛ هي نســـبــة واجبــات الطالب التي ما زالت قيد التسليم.
- سلَّم: هي نـسبة واجبات الطالب التي  $\bullet$ قـام بتســـليمهــا قبــل انتهــاء وقــت التسليم.
- متأخر: هي نسبة واجبات الطالب التي قام بتســليمهـا بعـد انتهـاء وقـت التسلىم.

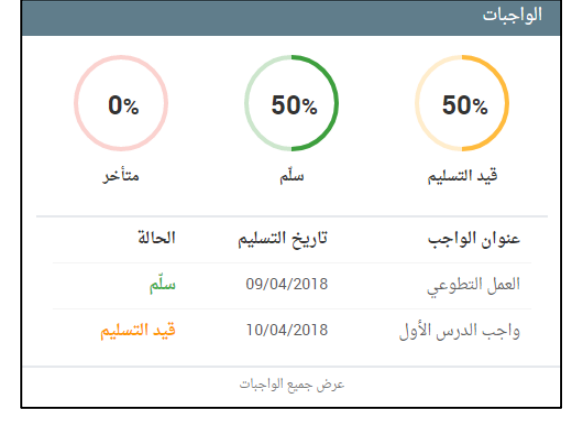

كما تظهر عناوين الواجبات الحالية، وتاريخ تسليمها، وحالة كل واجب.

ويمكن عرض جميع واجبات الطالب بالضغط على (عرض جميع الواجبات).

<span id="page-10-1"></span>- المحتوىات الأكثر تفاعلا:

تظهر المحتويات الأكثر تفاعلا بالنسبة لحلقات النقاش، الدروس والإثراءات.

• حلقات النقاش: تظهر حلقات النقاش الأكثر تفاعلا. ولكل حلقة نقاش يتم عرض اســم المادة الدراسـية، عنوان حلقة النقاش، عدد المشــاهدات في الحلقة، عدد المشاركات في الحلقة وعدد التعليقات في الحلقة.

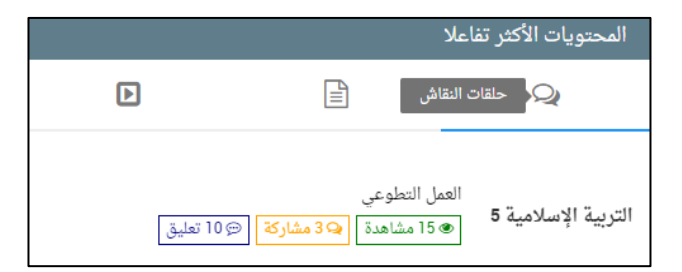

- الدروس: تظهر الدروس الأكثر تفاعلا. ولكل درس يتم عرض اســــم المادة الدراســـية، عنوان الدرس، عدد المشـــاهدات للدرس، تقييم الدرس وعدد
	- المشــاركين في تقييم الدرس. وبالضــــغط عـلـــن الــــدرس يـتم الانتقال مباشــرة إلى الصــفحة الخاصـــة بـهذا الدرس. ويمكن عرض حميع الدروس بالضـــغط على (عرض جميعَ الدروس).

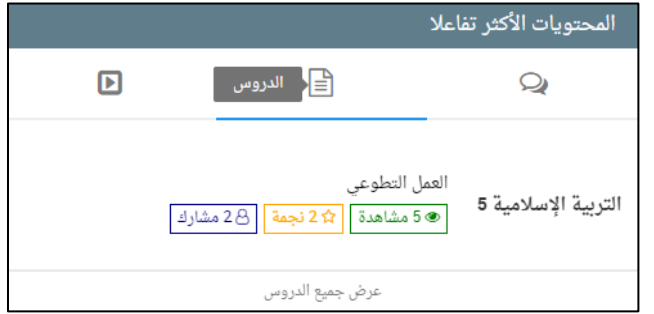

• الإثراءات: تظهر الإثراءات الأكثر تفاعلا. ولكل إثراء يتم عرض اســـــــم الـمادة الدراســـية، عنوان الإثراء، عدد المشــاهدات للإثراء، عدد مرات تحميل الإثراء.

وبالضـــــغـط عــلـــــن الإثــراء يــتــم الانتقال مباشـــرة إلى الصـــفحة الخــاصــــــة بهـــذا الإثراء. ويمكــن على (عرض جميع الإثراءات).

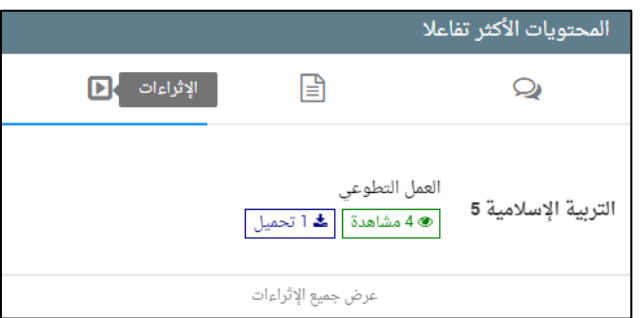

<span id="page-11-0"></span>- التقوىم:

فى التقويم الخـاص بولى الأمر يتم عرض الأحداث التالية:

- الفعاليات المدرسية.
- آخر يوم لتسليم الواحيات.
- الامتحانات (لطلبة المرحلة الثانوية  $\bullet$ فقط).

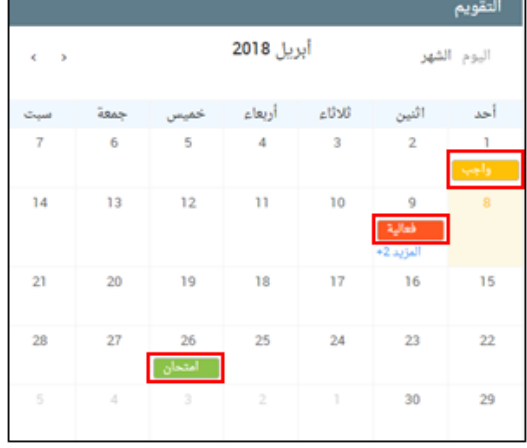

ويمكن الضغط على كل حدث لعرض تفاصيله.

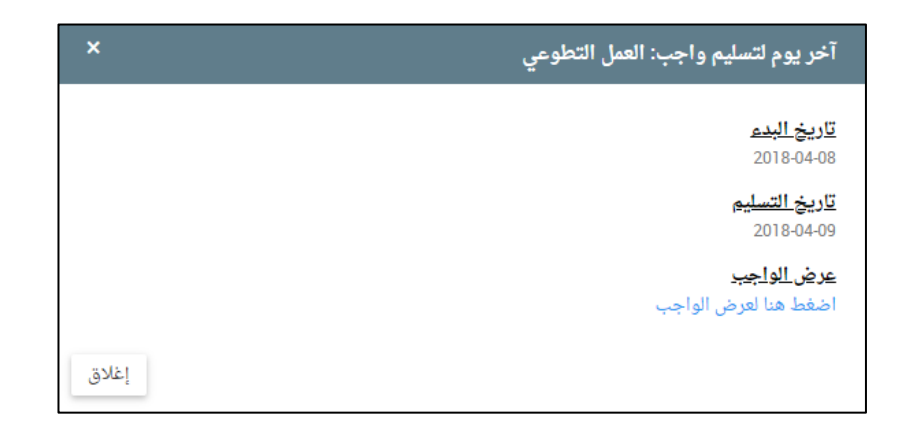

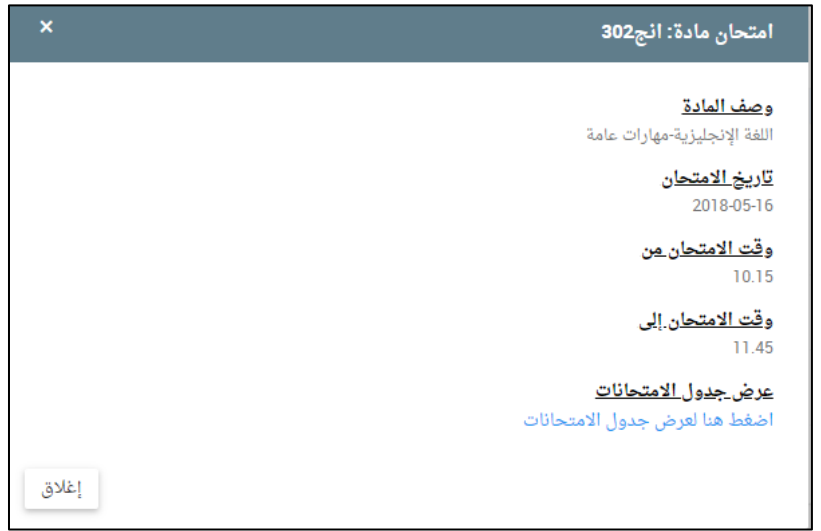

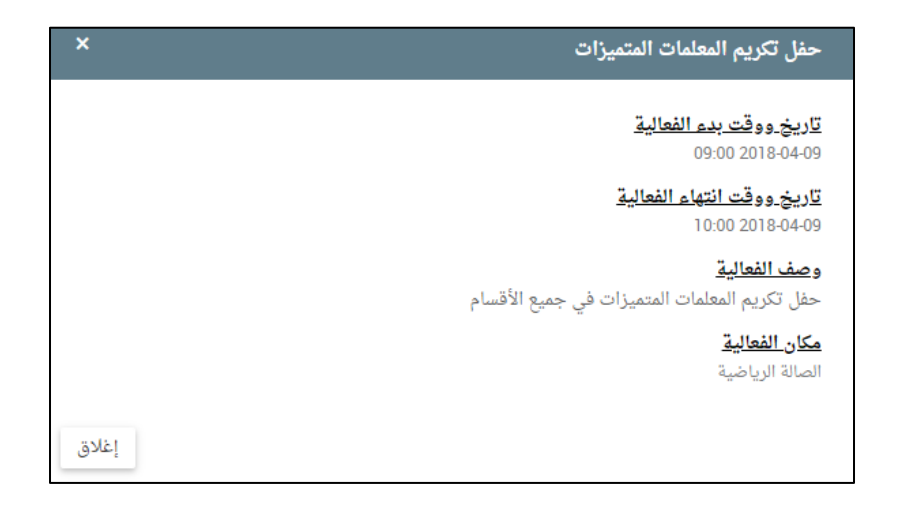

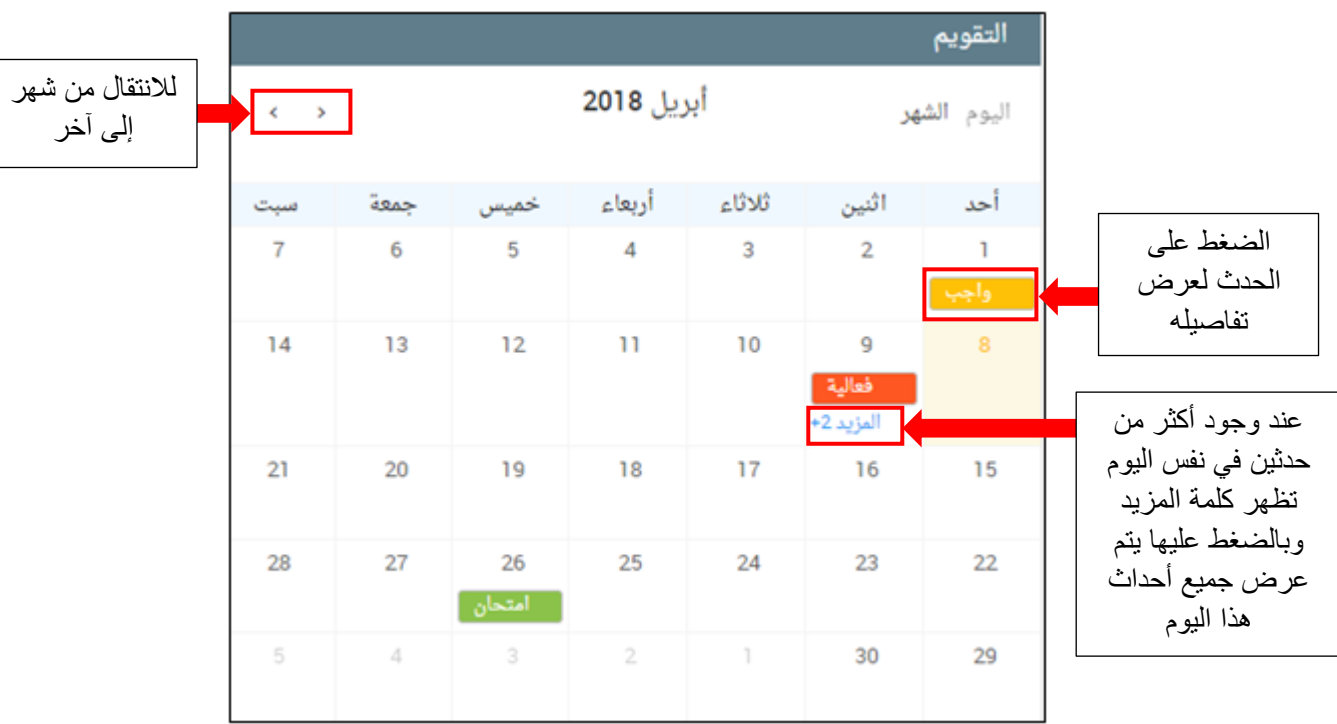

عرض جميع أحداث اليوم

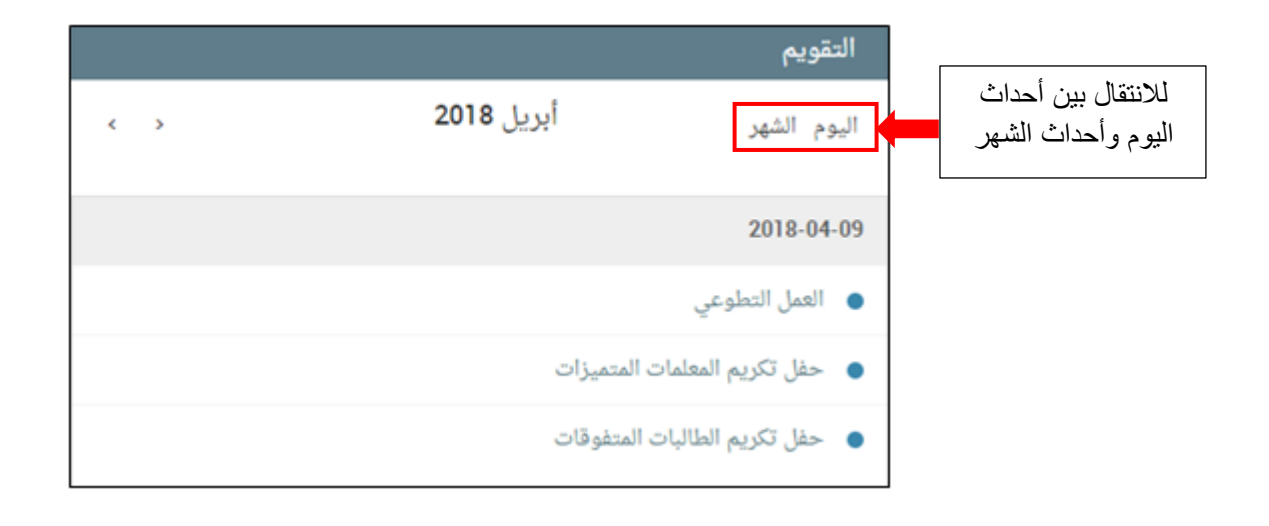

<span id="page-14-0"></span>- الفعاليات المدرسية:

تظهر أحدث الفعـاليـات المـدرســـيـة والتي لم تنته بعد.

ويمكن عرض تفاصــيـل كـل فعـاليـة على حدة بالضغط على اسم الفعالية.

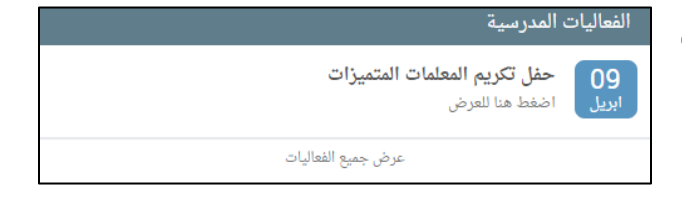

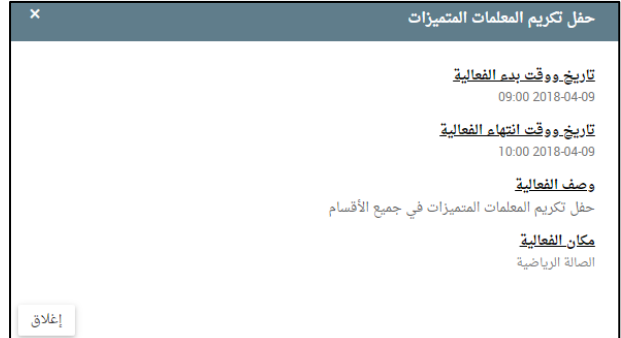

ويمكن عرض جميع الفعاليات المدرسـية الحالية بالضــغط على (عرض جميعَ الفعاليات).

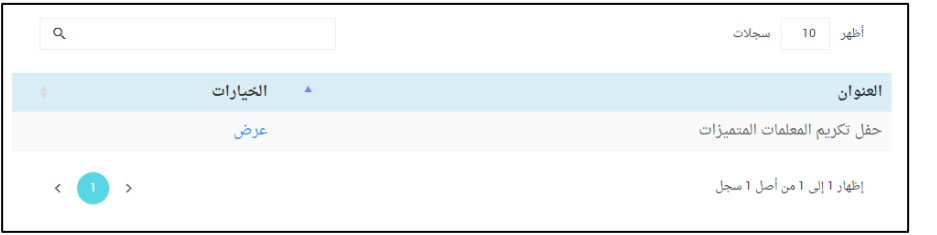

ثم عرض تفاصيل كل فعالية على حدة بالضغط على زر (عرض).

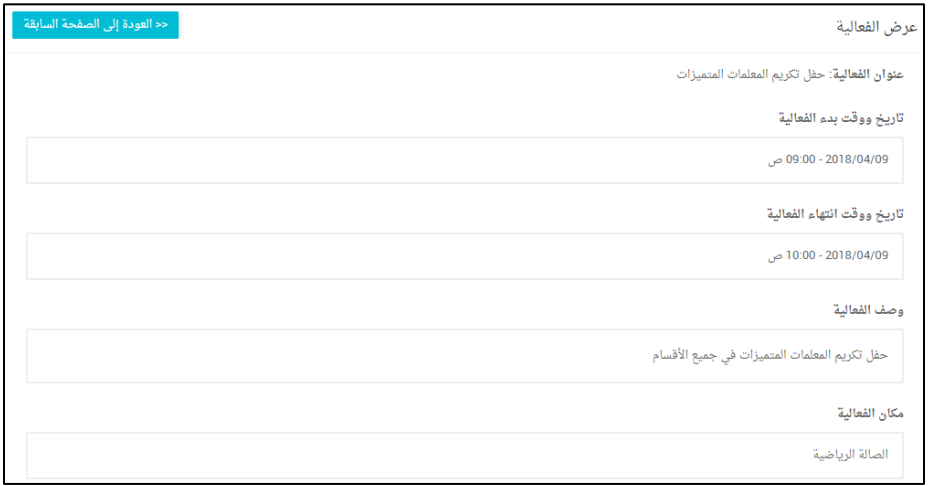

<span id="page-15-0"></span>- الإعلانات المدرسية:

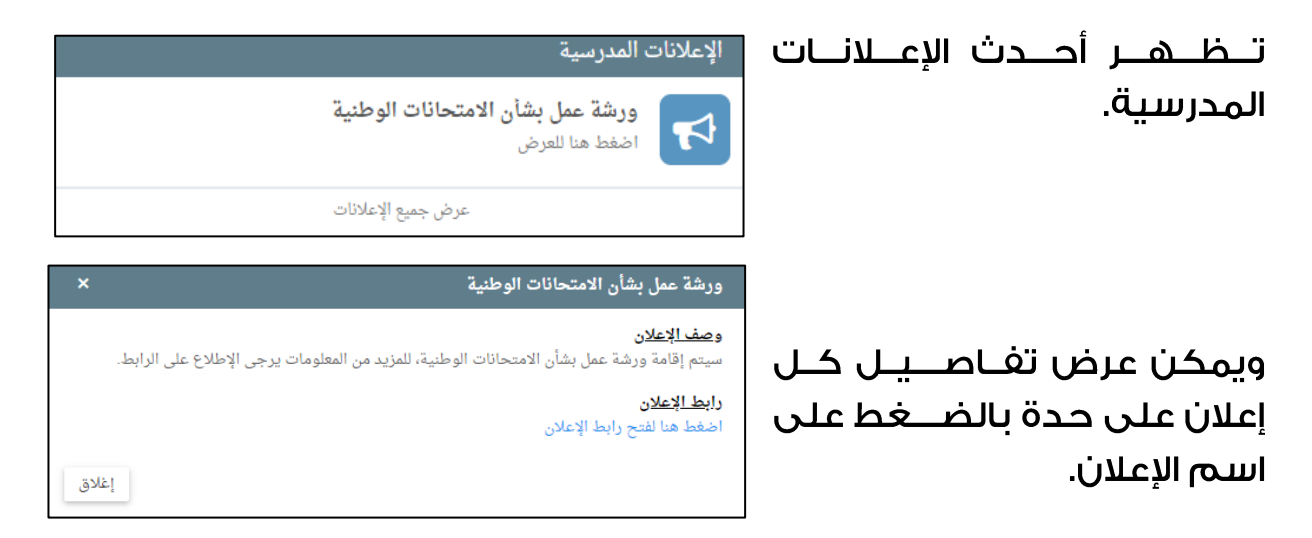

ويمكن عرض جميع الإعلانات المدرسية بالضغط على (عرض جميع الإعلانات).

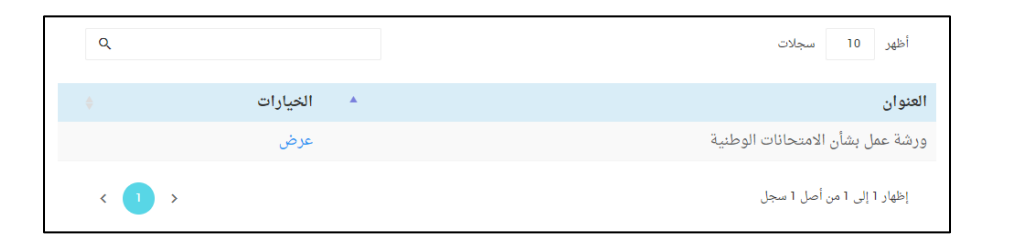

ثم عرض تفاصيل كل إعلان على حدة بالضغط على زر (عرض).

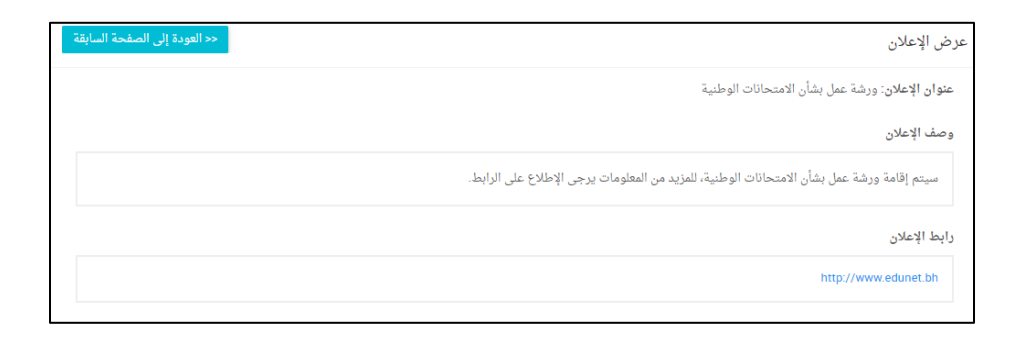

<span id="page-16-0"></span><u>7 - الجدول الدراسي</u>

- تتيح هذه الخدمة عرض الجدول الدراسي الخاص بالطالب. -
	- يمكن حفظ الجدول بصيغة (PDF) من خلال زر الحفظ.

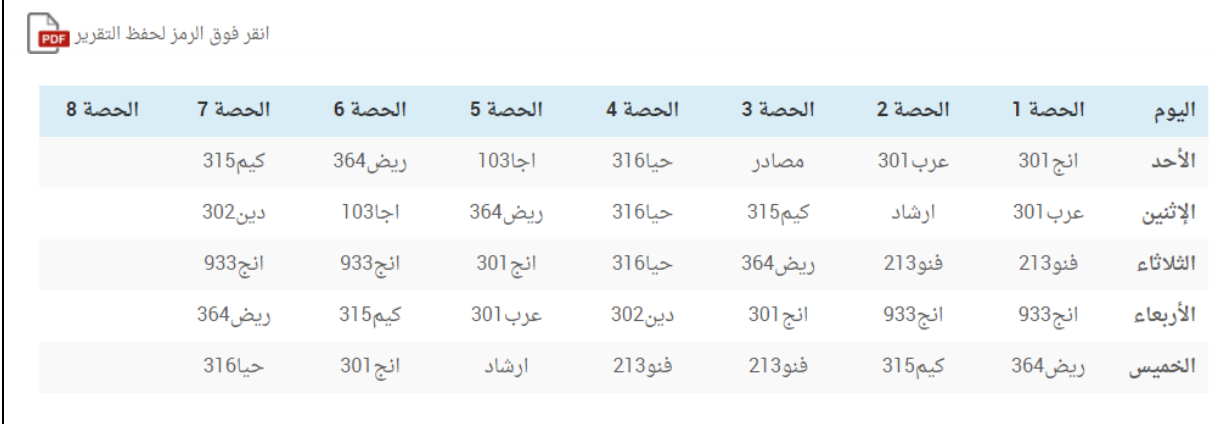

#### <span id="page-16-1"></span><u>8 - جدول الامتحانات</u>

- تتيح هذه الخدمة عرض جدول الامتحانات الخاص بطالب المرحلة الثانوية - فقط.
	- يمكن حفظ الجدول بصيغة (PDF) من خلال زر الحفظ.

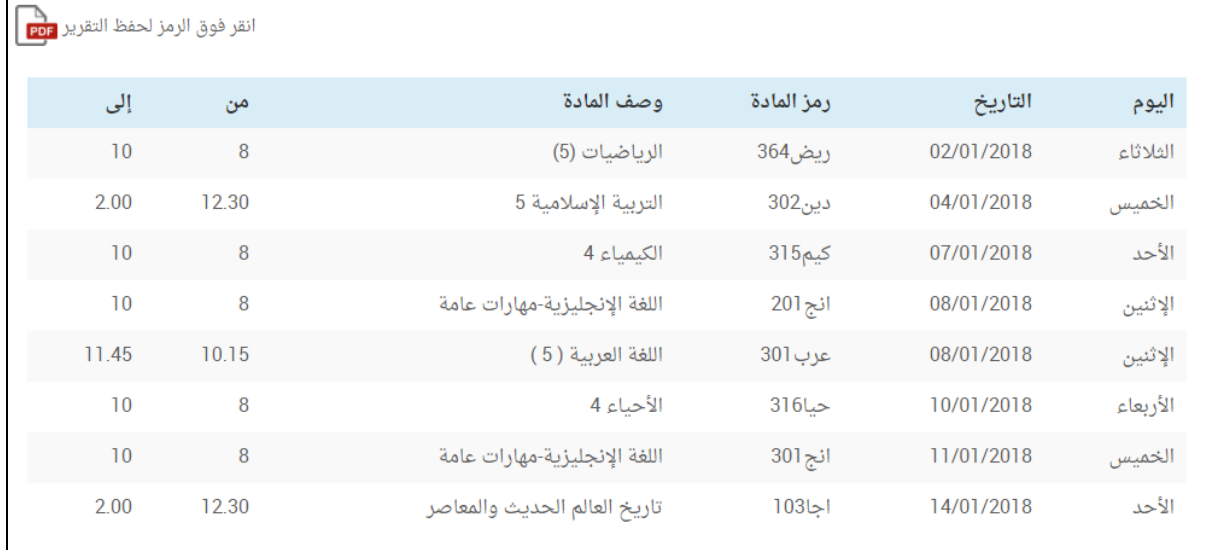

<span id="page-17-0"></span><u>9 – الدرجات</u>

- تتيح هذه الخدمة عرض درجات الطالب حسب الفصل الدراسي.
	- يمكن حفظ الجدول بصيغة (PDF) من خلال زر الحفظ.

### <u>طالب المرحلة الثانوية</u>

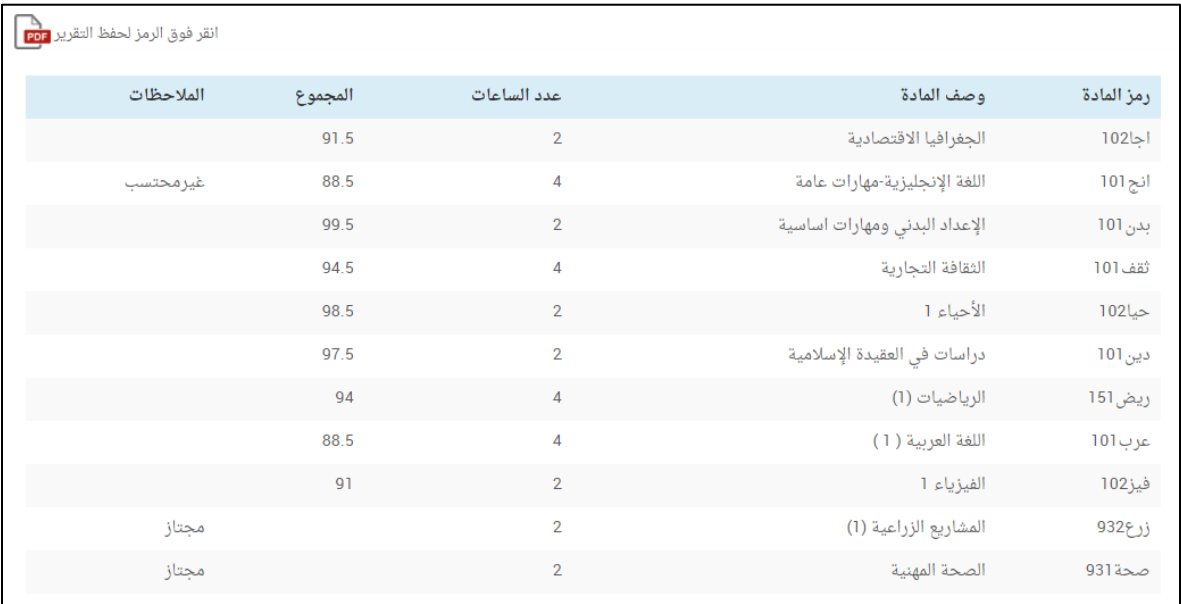

## <u>طالب المرحلة الابتدائية والإعدادية</u>

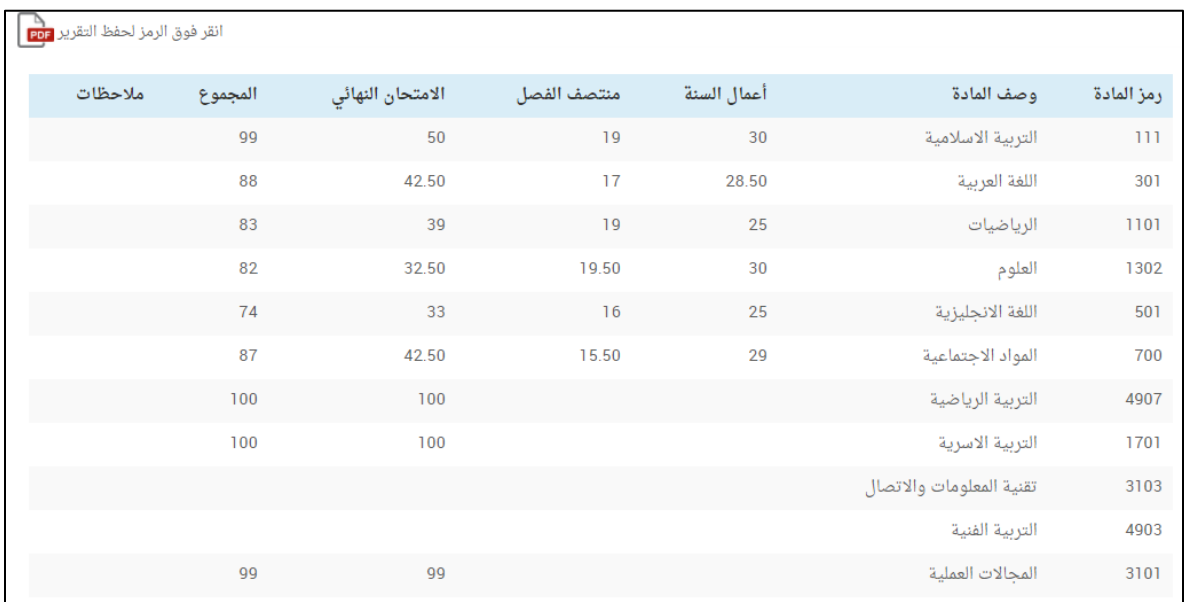

#### 10 - الحضور

<span id="page-18-0"></span>-

- تتيح هذه الخدمة عرض عدد مرات غياب الطالب في كل مقرر في الفصل الدراســـي الحالي، ســـواء كان الغياب بعذر أو بدون عذر (لطلبة المرحلة الثانوية - تو*حي*د المسارات).
- تتيح هذه الخدمة عرض تواريخ غياب الطالب حســـب الفصـــل الدراســـى، - ســـواء كان الغياب بعذر أو بدون عذر (لطلبة المرحلة الابتدائية، المرحلة الإعدادية، المرحلة الثانوية - التعليم الفني والمهني).
	- يمكن حفظ جدول الغياب بصيغة (PDF) من خلال زر الحفظ.

#### <u>طالب المرحلة الثانوية (توحيد المسارات)</u>

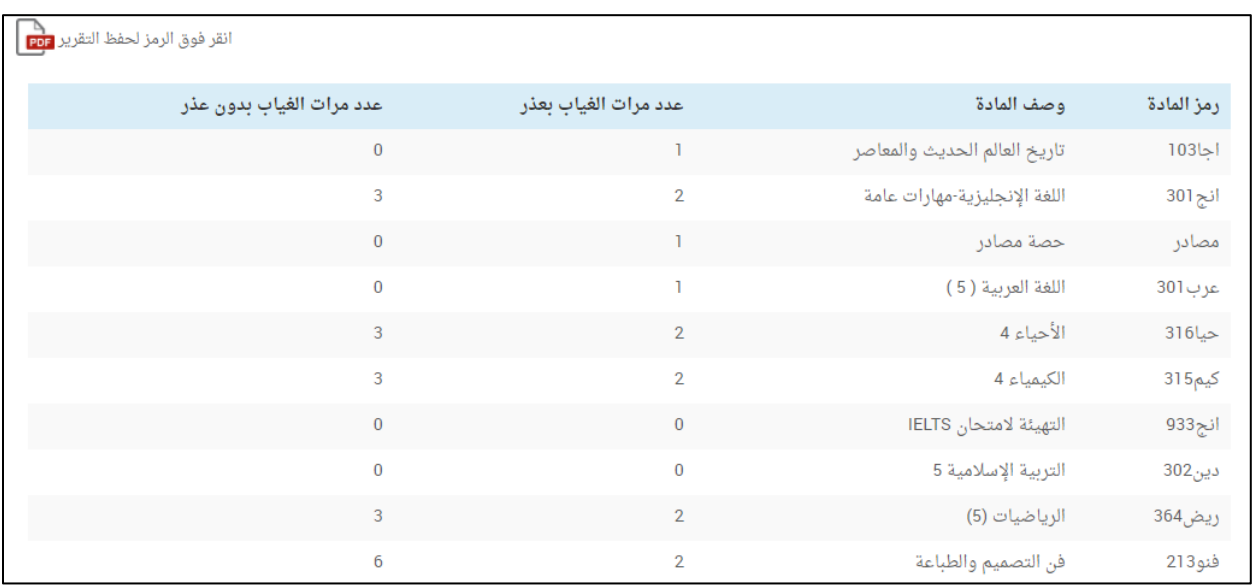

# <u>طالب المرحلة الثانوية (التعليم الفني والمهني)</u>

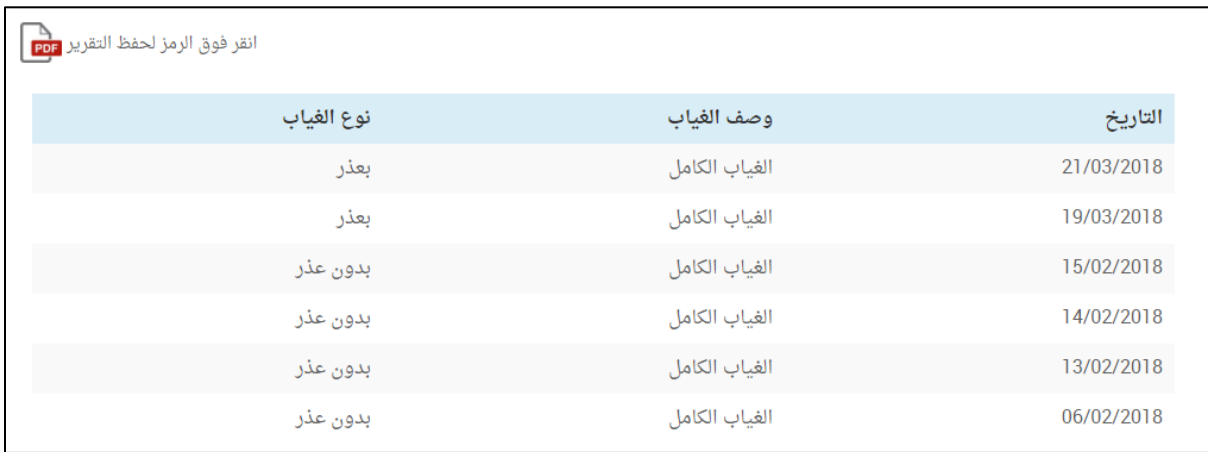

# طالب المرحلة الابتدائية والمرحلة الإعدادية

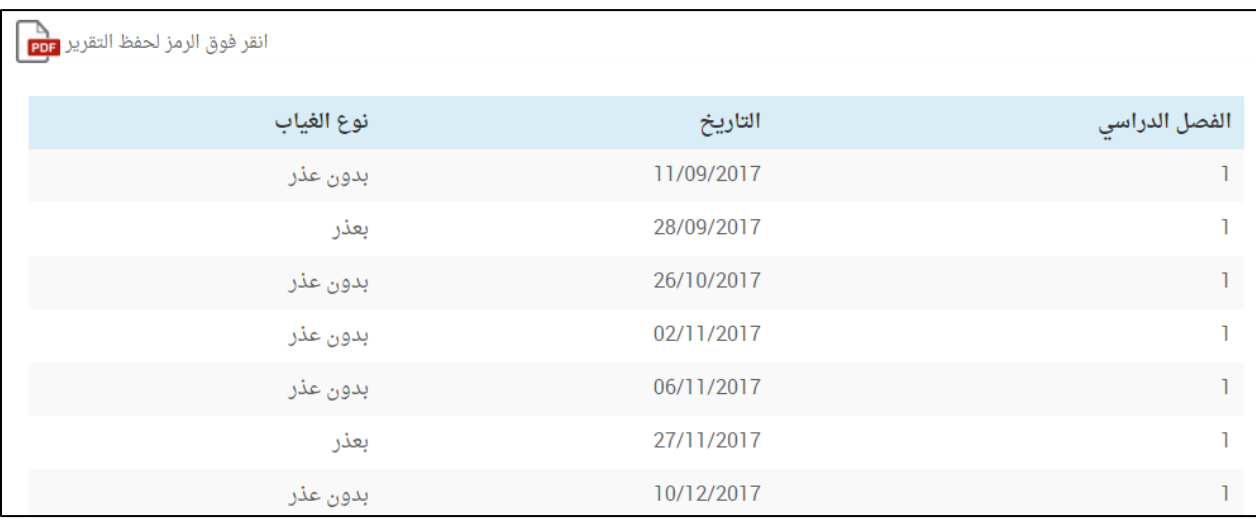

#### 11۰ - المواد الدراسية

- تتيح هذه الخدمة لولي الأمر عرض جميعَ المواد الدراسية الخاصة بابنه.
- يمكن عرض إحدى المواد الدراسية من خلال الضغط على زر (عرض المادة).

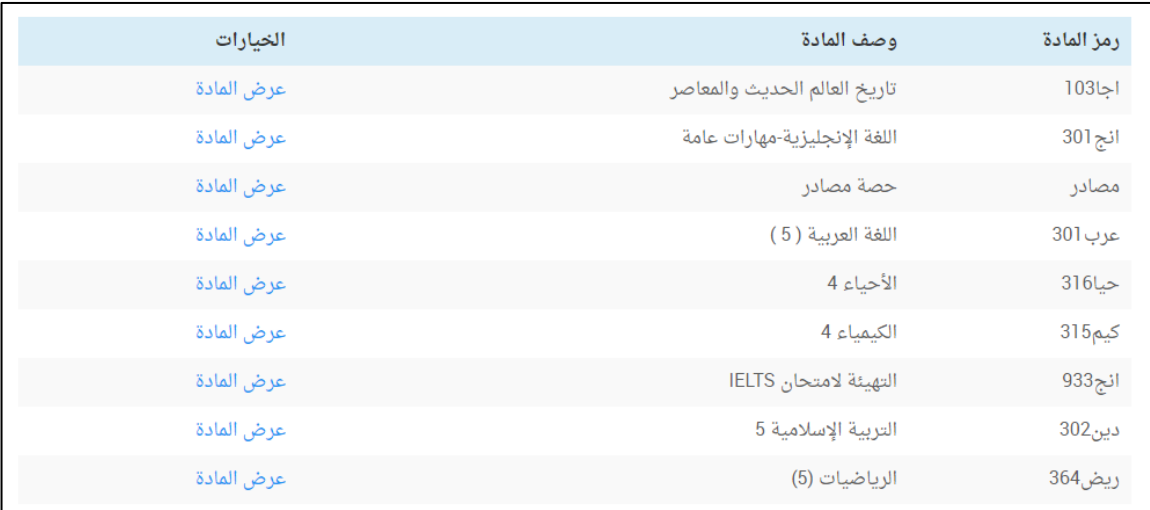

عند اختيار عرض المادة تـظـهـر الـخــدمــات الخـاصــــة بكــل مــادة دراســـــيـــة؛ خــــدمـــة الــواجــبـــات، خـــدمــة الــــدروس، وخــــدمــــة الاثراءات.

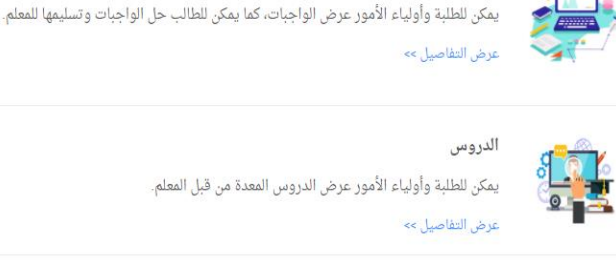

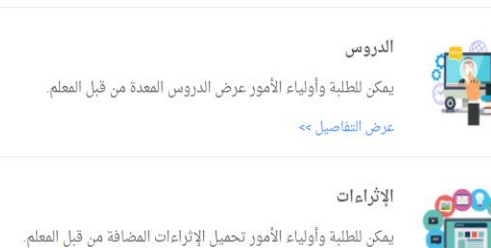

خدمة الواجبات؛ يمكن لولى الأمر من خلالها عرض الواجبات الـخاصـــة بابته.

عرض التفاصيل >>

الواحيات

- خدمة الدروس؛ يمكن لولي الأمر من خلالها عرض الدروس الخاصة بابنه.
- خدمة الإثراءات؛ يمكن لولى الأمر من خلالها عرض الإثراءات الخاصة بابنه.

يتم الضــغط على زر (عرض التفاصــيل) لعرض تفاصــيل كل خدمة على حدة.

#### <span id="page-21-0"></span><u>أولا: الواحيات:</u>

- تتيح هذه الخدمة عرض جميع الواجبات الخاصة بالمادة الدراسية.  $\overline{\phantom{a}}$
- يظهر عنوان الواحب، تاريخ التسليم، حالة الواحب وعرض الواحب.
	- تنقسم حالة الواحب للطالب إلى أربع حالات:  $\overline{\phantom{a}}$
- قيد التسليم: هذه الحالة تعنى أن وقت تسليم الواجب لم ينته بعد.
- سـلَّم: هذه الحالة تعنى أن الطالب قد سـلَّم الواجب في الوقت المحدد من غير تأخير.
- متأخر: هذه الحالة تعنى أن الطالب قد ســـلّم الواجب في وقت متأخر بعد انتهاء وقت التسليم.
- التهي وقت التســـليم: هذه الحالة تعني أن وقت تســـليم الواجب قد انتهى ولم يقم الطالب بتسليم الواجب.
	- يمكن عرض أحد الواجبات من خلال الضغط على زر (عرض).

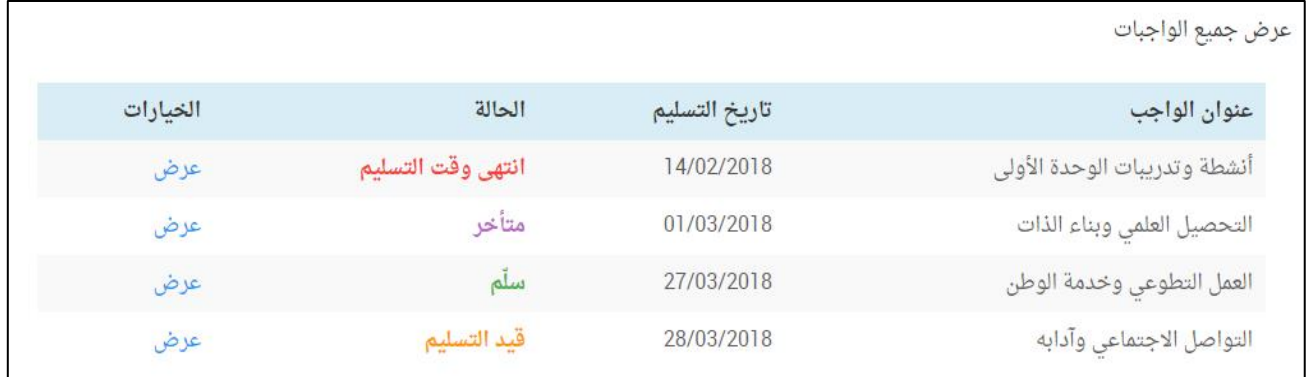

- في صفحة عرض الواجب تظهر المحتويات التالية: -
	- عنوان الواجب.
- محتوى الواجب: وهو النص الكتابي الذي يتم إضافته من قبل المعلم.
- الملفات المتعلقة بالواجب: وتحتوي على الملفات المرفقة التي يتم إضافتها من قبل المعلم.

ملاحظـة؛ يمكـن أن يحـتوى الـواجــب عـلـى؛ الـنـص الـكـتــابـــى فـقط أو الـمـلـفــات المرفقـة فقط أو النص الكتابي والملفـات المرفقـة معـا (حســــب ما يتم إضافته من قبل المعلم).

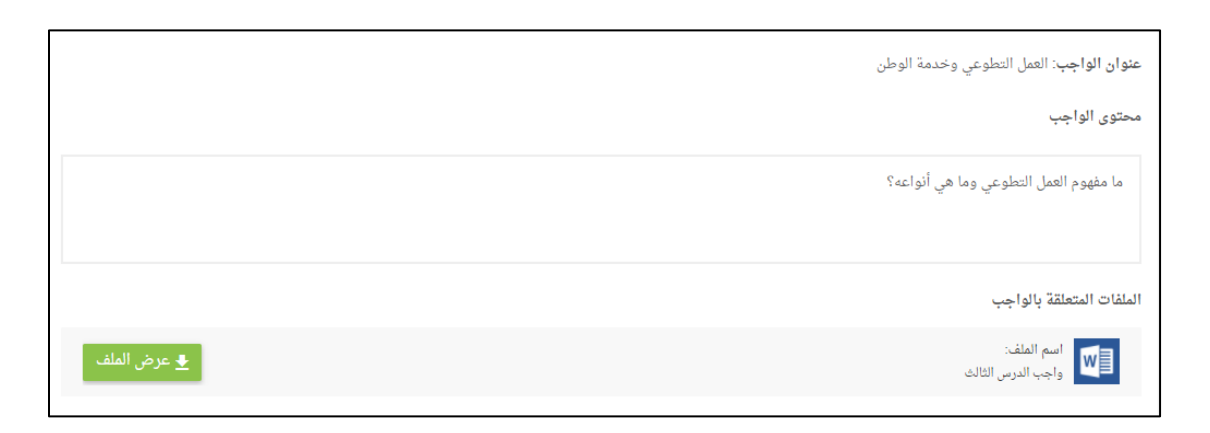

• إجابة الطــالب: يمكن لولى الأمر الاطلاع علـى إجابة ابنــه بعـد أن يقوم ىتسليمھا.

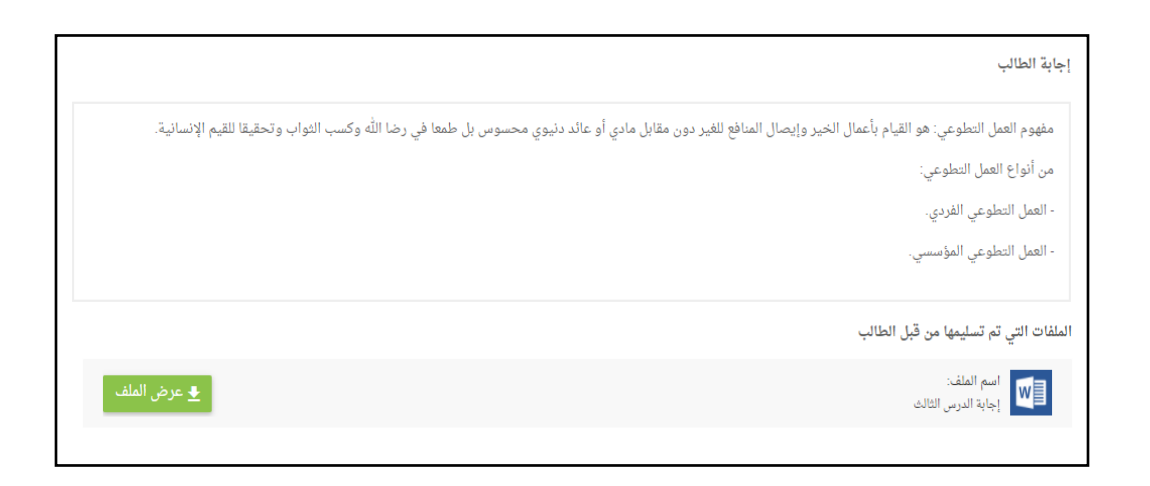

• علامة الطالب: بعد أن يقوم المعلم بتقييم الواجب، يمكن لولى الأمر عرض العلامة التي استحقها ابنه على الواجب وكذلك تعليق المعلم.

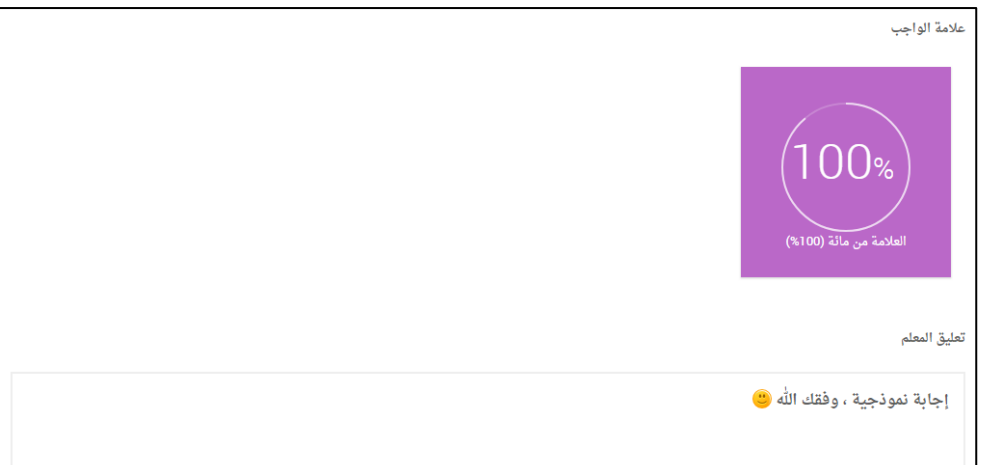

<span id="page-23-0"></span><u>ثانيا: الدروس:</u>

- تتيح هذه الخدمة عرض جميع الدروس الخاصة بالمادة الدراسية.  $\sim$
- تظهر لولى الأمر جميع دروس المادة الخاصة بابنه والتي تم إضافتها من  $\overline{\phantom{a}}$ قبل المعلم.
	- يحتوي كل درس على: عنوان الدرس، محتوى الدرس، وتقييم الدرس.

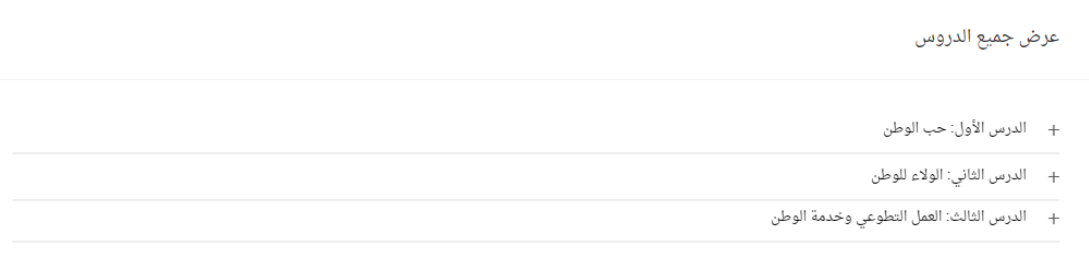

- يمكن عرض محتوى كل درس بالضغط على عنوان الدرس.

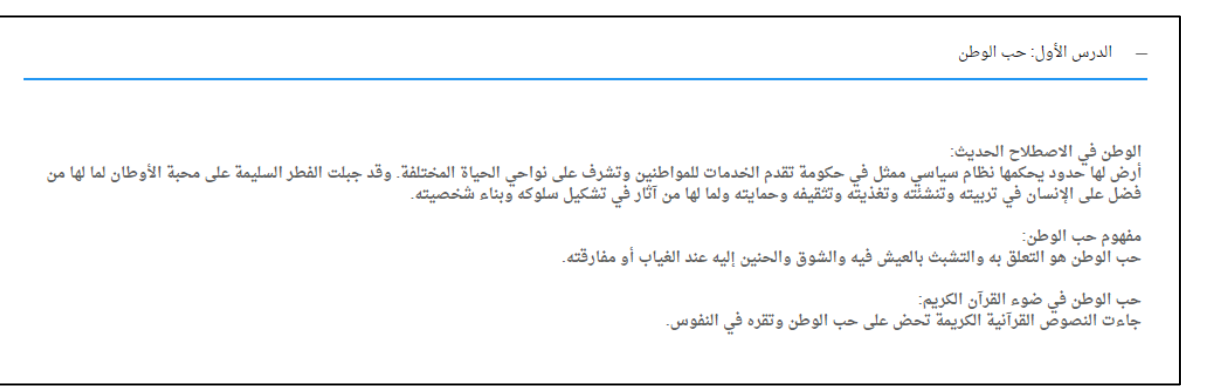

- يمكن المشاركة في التقييم الموجود أسفل كل درس.

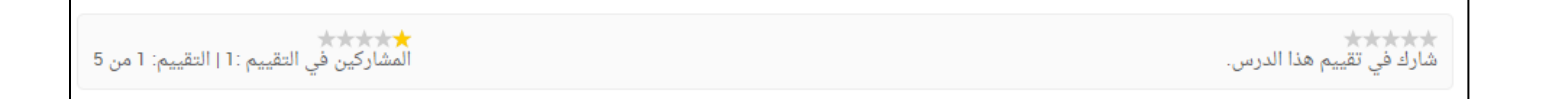

#### ثالثًا: الإثراءات:

- تتيح هذه الخدمة عرض جميح الإثراءات الخاصة بالمادة الدراسية.  $\sim$
- <span id="page-24-0"></span>تظهر لولي الأمر جميع إثراءات المادة الخاصة بابنه والتي تم إضافتها من  $\mathcal{A}$ قبل المعلم.
	- بمكن عرض أحد هذه الإثراءات عن طريق الضغط على زر (عرض الإثراء).

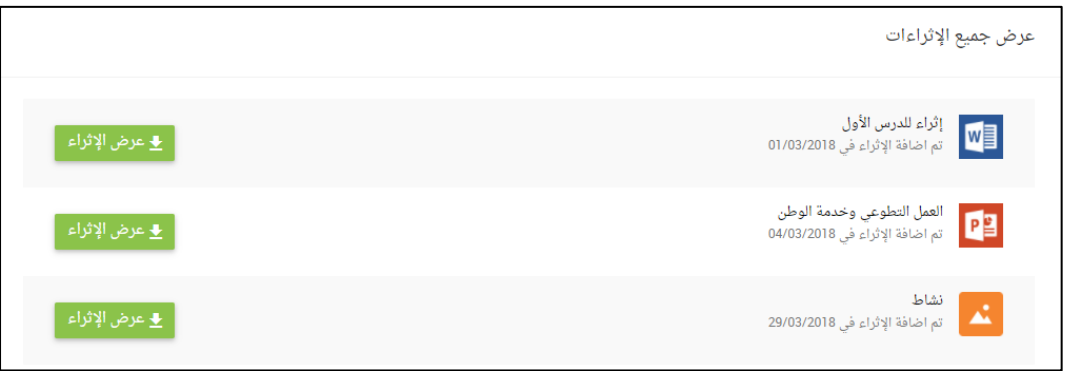

#### <span id="page-25-0"></span><u> 12 - ملخص الأعمال</u>

- تتيح هذه الـخدمة لـولي الأمر عرض جميح الـواجـبات، والـدروس، والإثراءات  $\overline{\phantom{a}}$ الخاصة بابنه لمختلف المواد الدراسية.
- الواجبات؛ عرض جميعَ واجبات الطالب لمختلف المواد الدراســـية، ويمكن  $\overline{a}$ لولي الأمر عرض أي واجــب، والاطلاع عـلـى إجــابــة الابـن بعــد أن يـقوم بتسليمها، والاطلاع على العلامة بعد أن يقوم المعلم بتقييم الواجب.

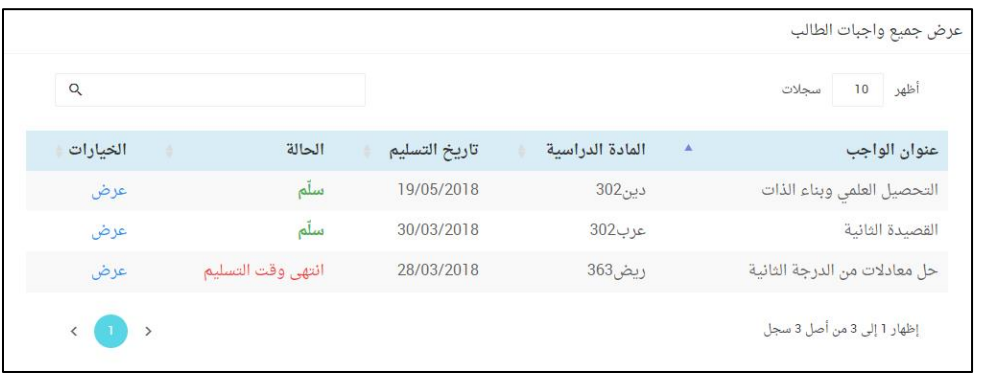

الدروس؛ عرض جميع دروس الـطالب لمختلف المواد الدراســــية، ويمكن  $\sim$ عرض أي درس وتقييمه.

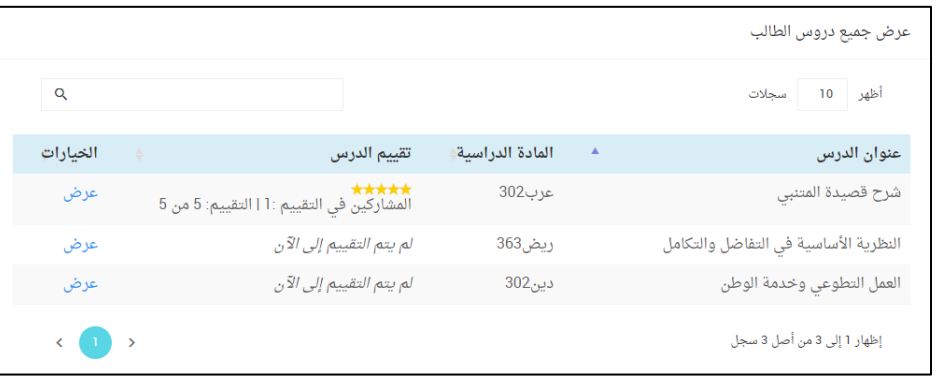

- الإثراءات: عرض جميعَ إثراءات الطالب لمختلف المواد الدراسية.

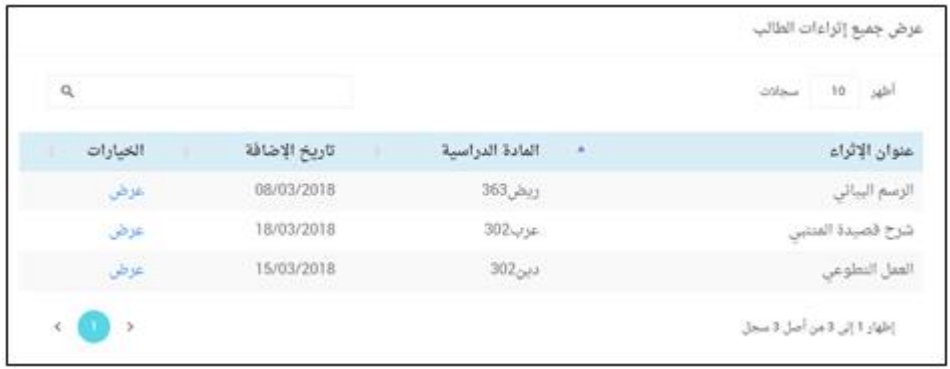

#### <span id="page-26-0"></span><u> 13- الرسائل</u>

- تتيح هذه الخدمة لولي الأمر التواصــل محَ معلمي ابنه عن طريق إرســال  $\overline{\phantom{a}}$ الرسائل.
- من خلال تبويب (الوارد) يمكن لولي الأمر عرض الرســـائل الواردة (التي تم  $\overline{\phantom{a}}$ إرسالها من قبل المعلمين).
- من خلال تبويب (الصــادر) يمكن لولى الأمر عرض الرســائل الصــادرة (التي  $\overline{\phantom{a}}$ قام بإرسالها للمعلمين).
- يمكن لولي الأمر إرســال رســالة جديدة عن طريق الضــغط علـى زر (رســالة  $\overline{\phantom{0}}$ جديدة).
- يمكن لولى الأمر عرض محتوى أي رسالة عن طريق الضغط على زر (عرض).  $\overline{a}$

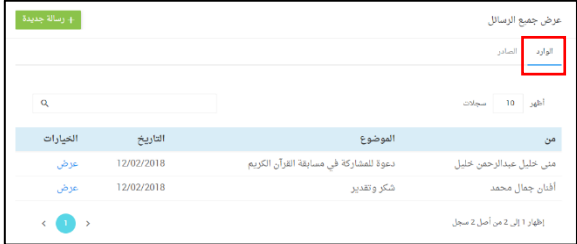

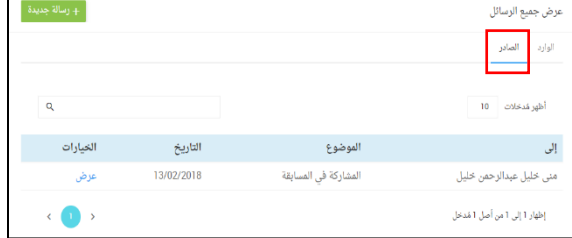

- عند عرض الرسالة؛ يظهر لولي الأمر موضوع الرسالة، اسم المُرسل، اسم المُرسَل إليه، تاريخ الإرسال، ومحتوى الرسالة.
- ويمكن لولى الأمر الرد على الرســالة من خلال الضــغط على (اضــغط هنا  $\overline{a}$ للرد).

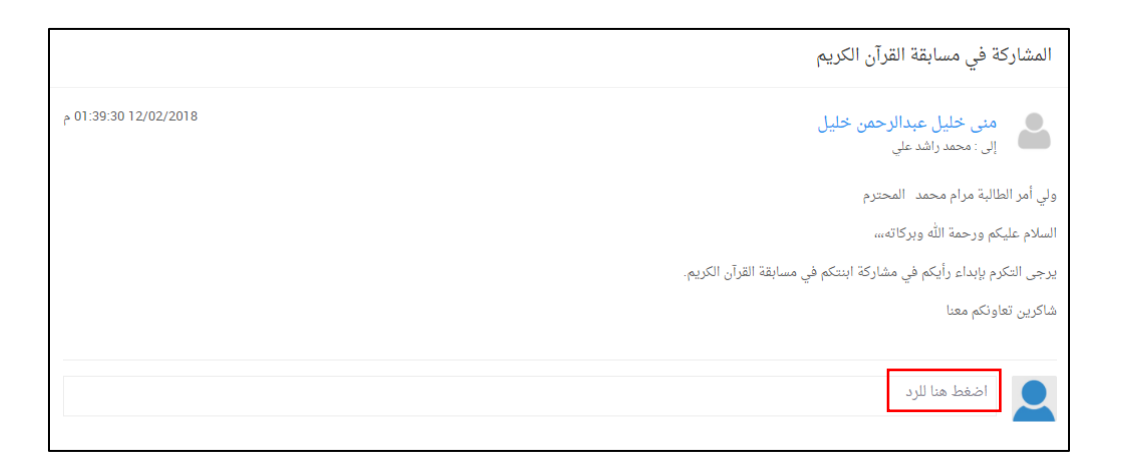

- لإرســال الرد: يتم كتابة الرد في المكان المخصــص للرد والضــغط عـلى زر (إرسال).

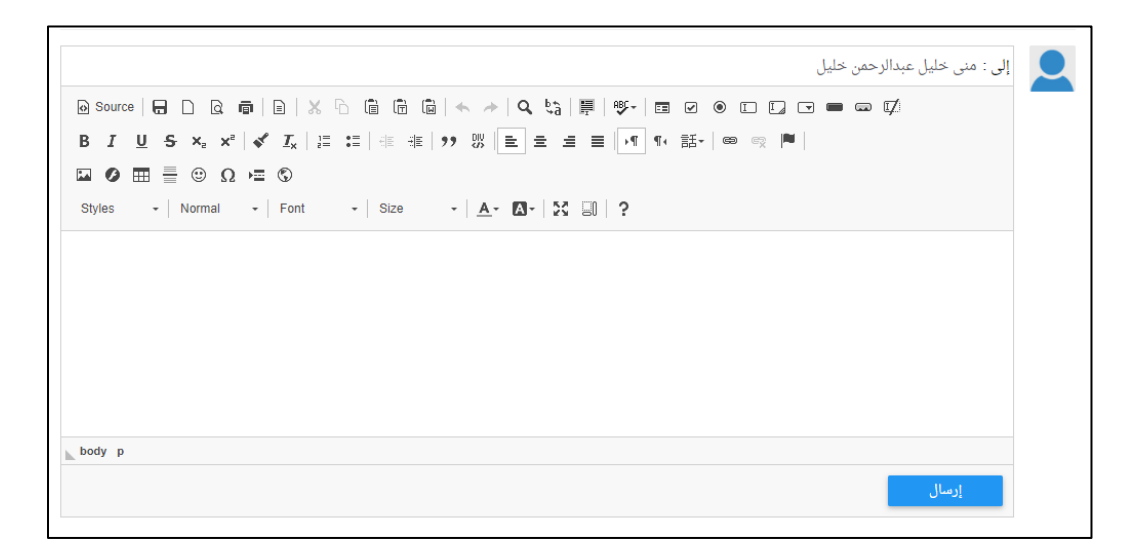

- لإنشاء رسالة حدىدة؛ -
- يتم اختيار اســـم المرســل إليه من قائمة المعلمين، حيث يظهر اســـم كل مادة دراسية واسم المعلم الذي يقوم يتدريسها. يمكن لولى الأمر اختيار معلم واحد أو أكثر. لاختيار معلم واحد يتم الضــغط على اســم المعلم، ولاختيار أكثر من

معلم يتم الضغط على أسماء المعلمين المطلوبين، كما يمكن اختيار جميع المعلمين بالضغط على (اختيار الجميع).

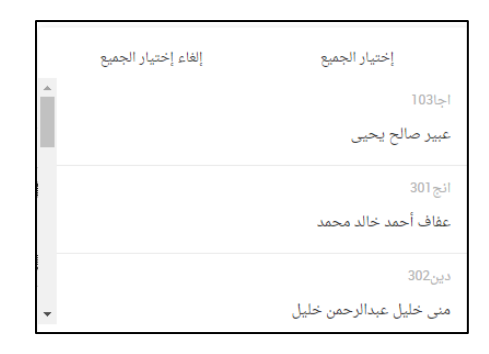

- يتم كتابة موضوع الرسالة.
- يتم كتابة محتوى الرسالة.
- يتم الضغط على زر (ارسال).

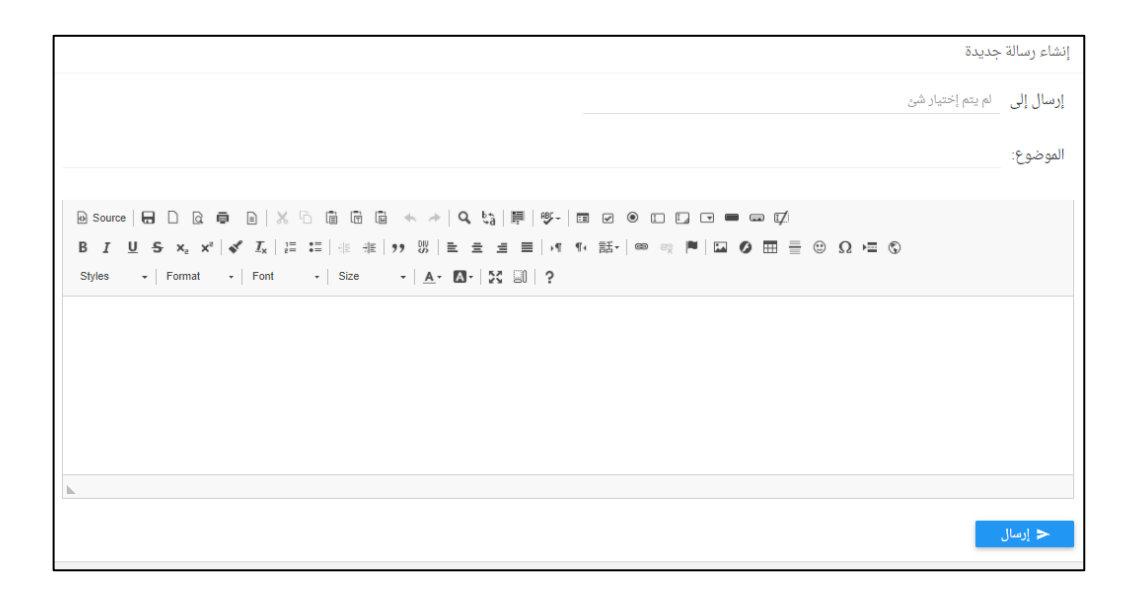

#### <span id="page-29-0"></span><u> 14 - المحتوى التعليمي الرقمي •</u>

- تتيح هذه الخدمة عرض المحتوى التعليمي الرقمي والذي يتكون من:  $\overline{\phantom{a}}$ 
	- وحدات التعلم.
	- الكتب الدراسية.
	- أسئلة الامتحانات.
- لعرض أي محتوى تعليمي: يتم في البداية تحديد المرحلة، الصـف، المادة  $\mathbb{R}^2$ الدراسية، والفصل الدراسي ثم تحديد نوع المحتوى المراد عرضه.

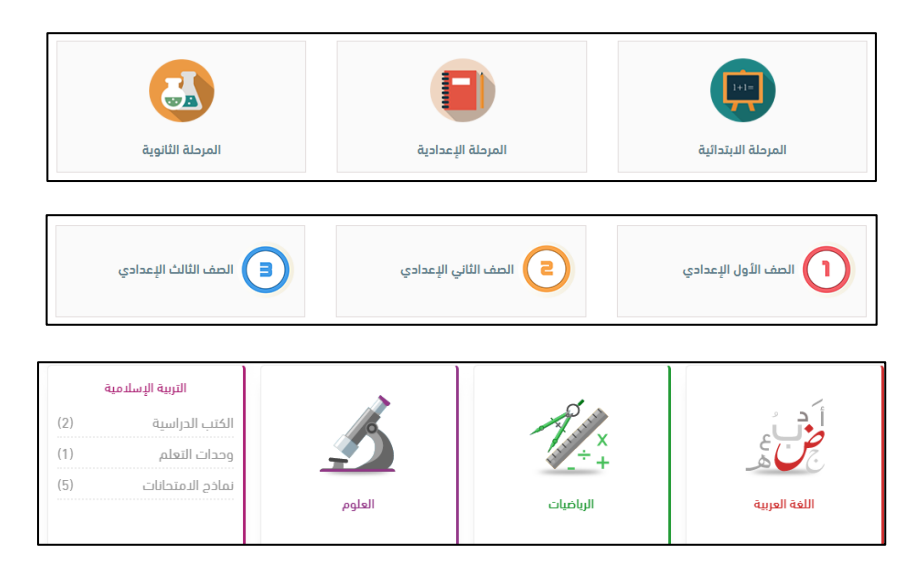

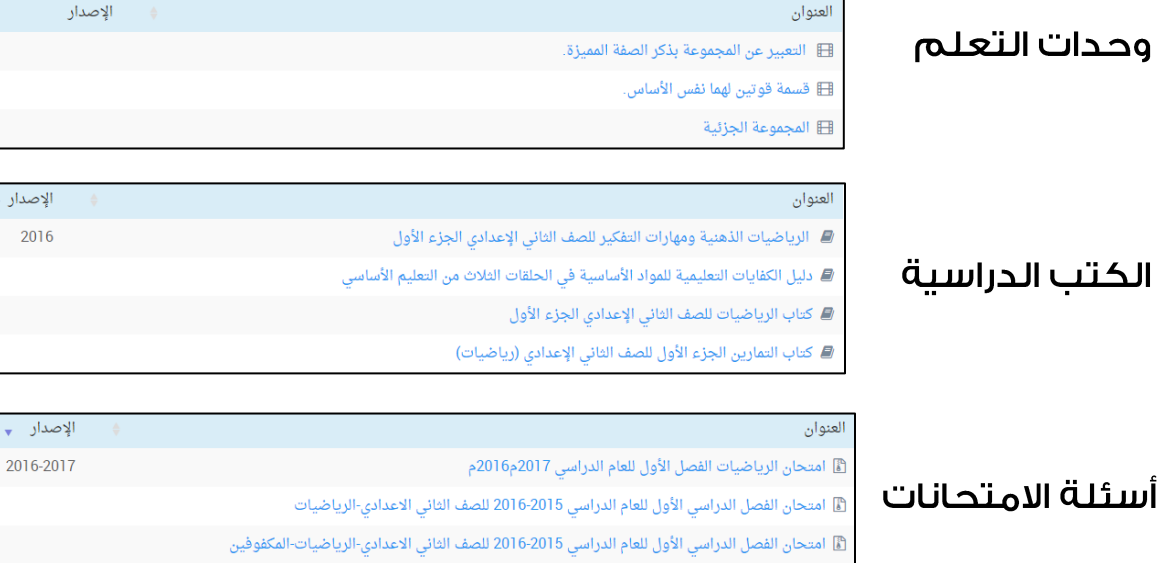

الإصدار ۽ 2016  $\mathbb{R}^n$ 

كما تتيح هذه الخدمة عرض المحتوى التعليمي الرقمي الأكثر اسـتخداما والذي يتم عرضه من قبل مختلف مستخدمي البوابة.

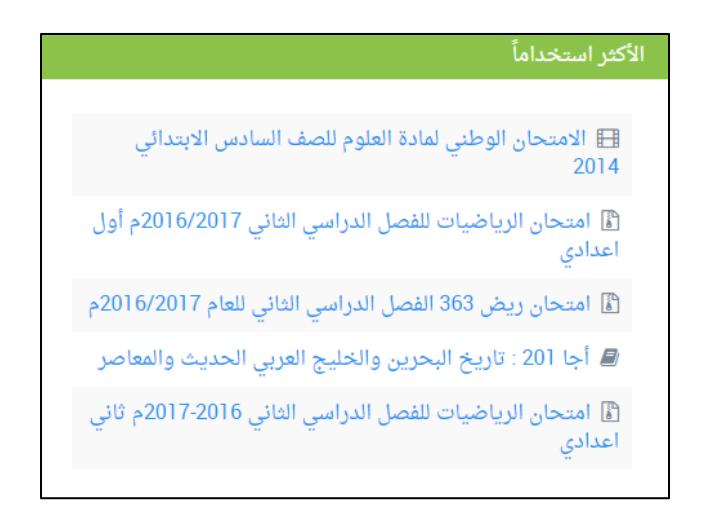

ومن خلال هذه الخدمة أيضـــا يتم عرض المحتوى التعليمي الرقمي الذي قام كل مستخدم بعرضه في الفترة الأخيرة.

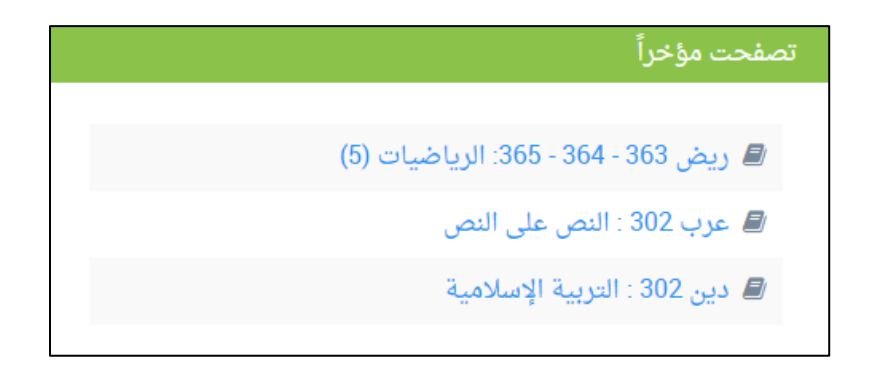

جميع الحقوق محفوظة – وزارة التربية والتعليم – مملكة البحرين